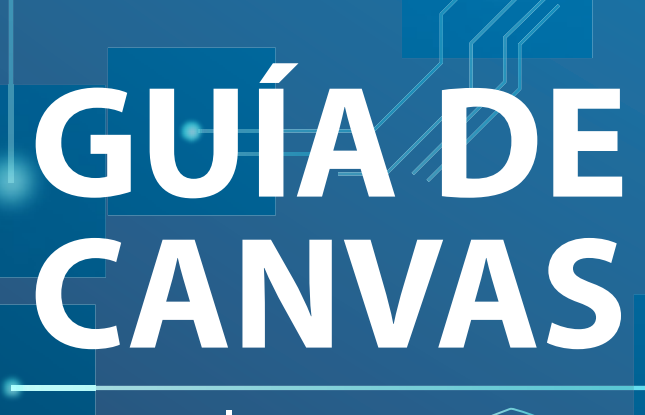

para alumnos <

Tecsup Virtual

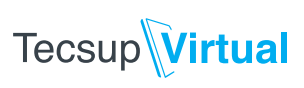

# ÍNDICE

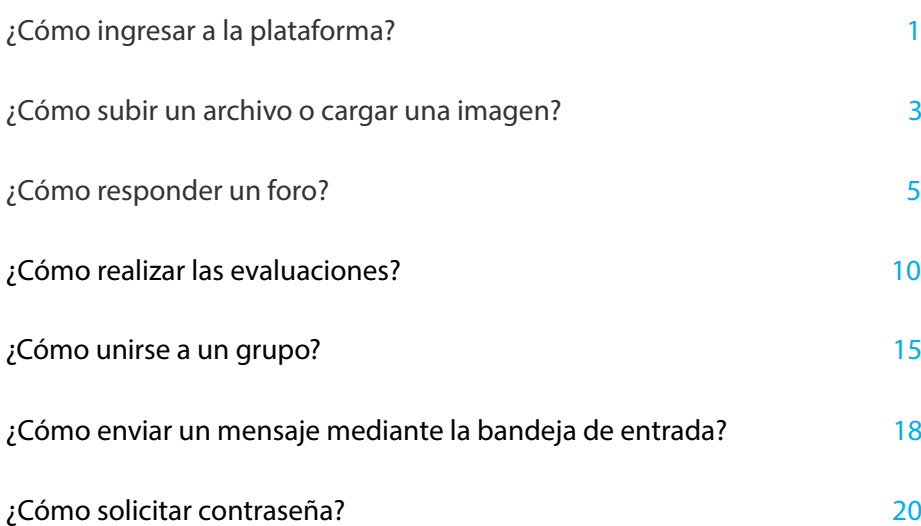

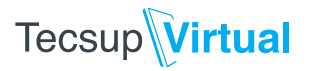

**¿Como ingresar a la plataforma?**

**1.** Llegará una invitación a su correo personal, donde se le invita a participar en el curso. Para aceptar la invitación, haga clic en Get Started.

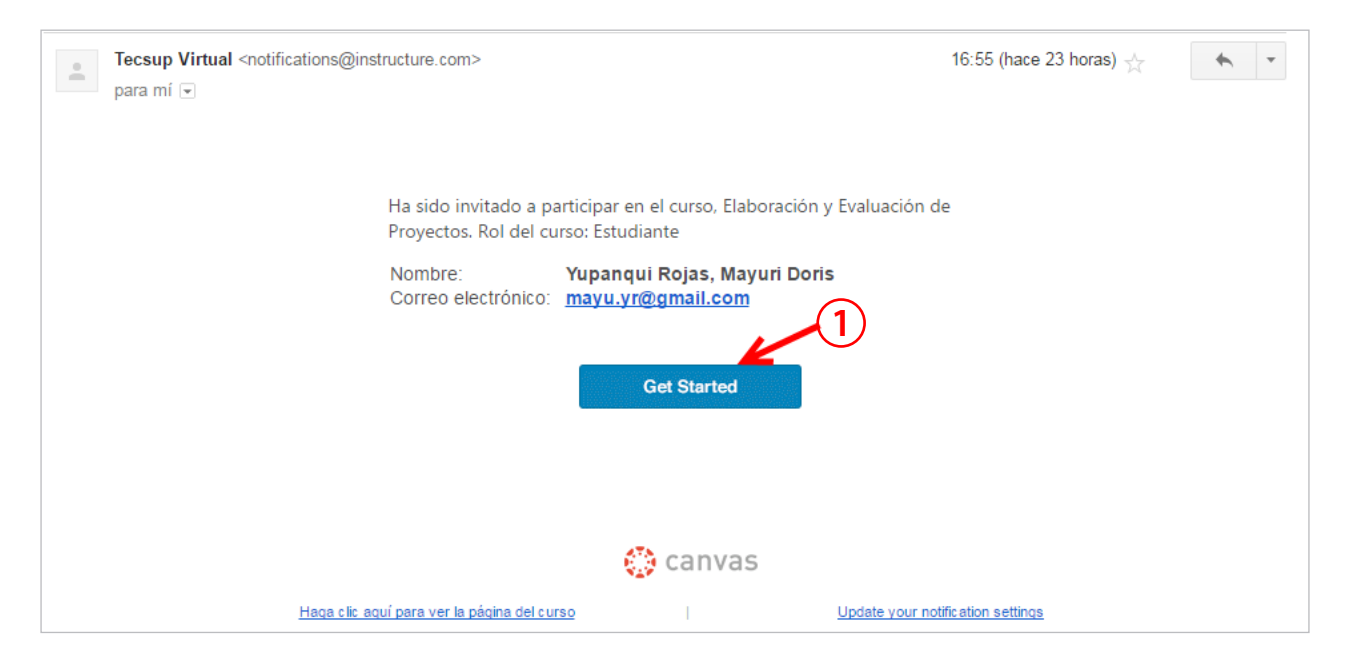

#### **2.** Haga clic en el botón Aceptar.

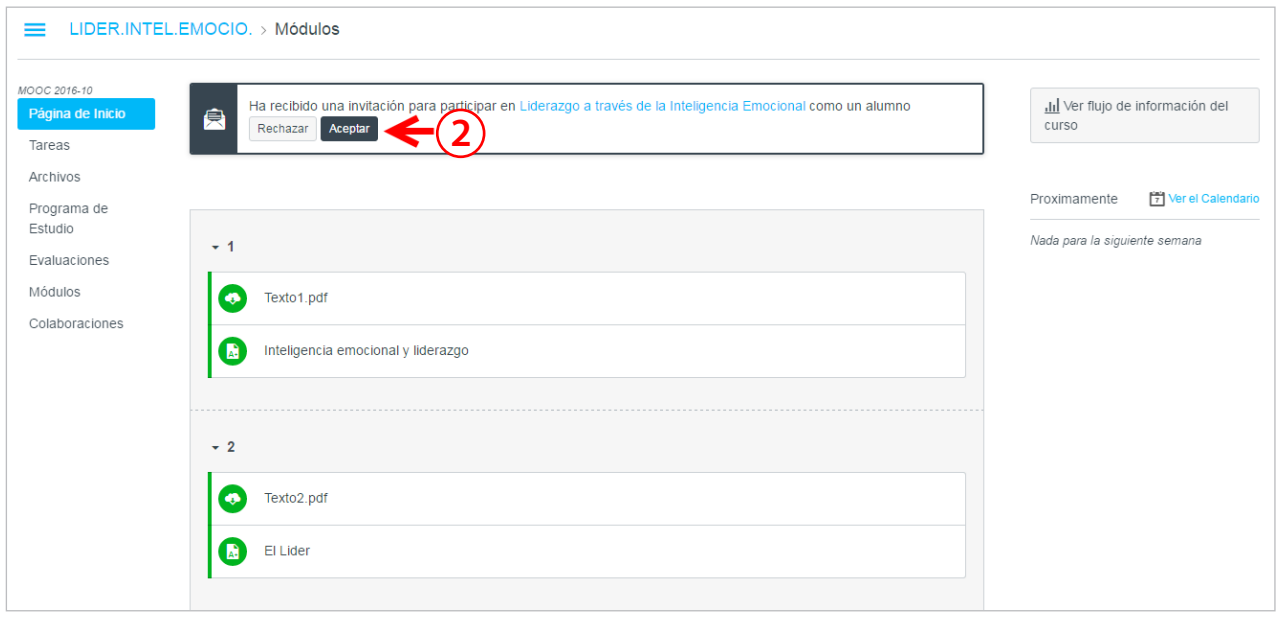

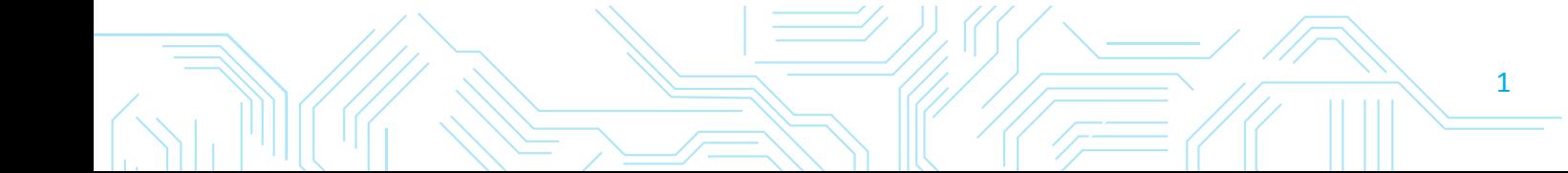

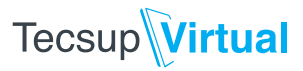

**3.** Para ingresar, digite su correo y contraseña personal. En caso de que no tenga uno, podrá registrar un correo electrónico y una contraseña.

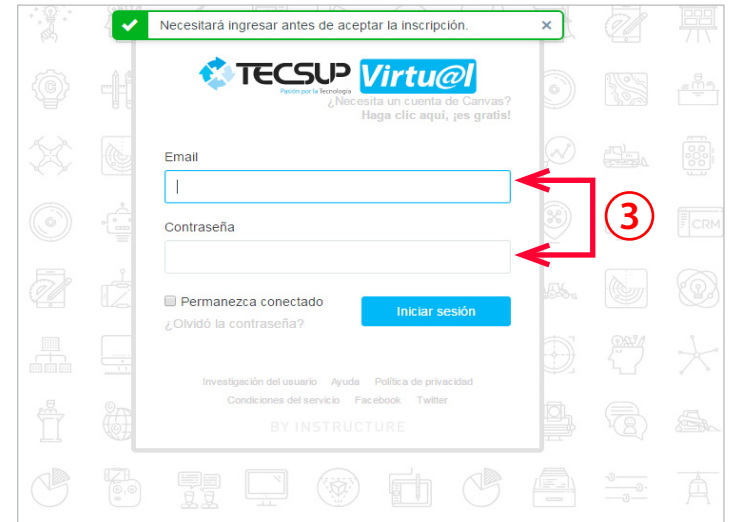

**4.** Después de completar los pasos, podrá ver la siguiente imagen, donde se le da la bienvenida al curso, así como las opciones disponibles y las actividades pendientes.

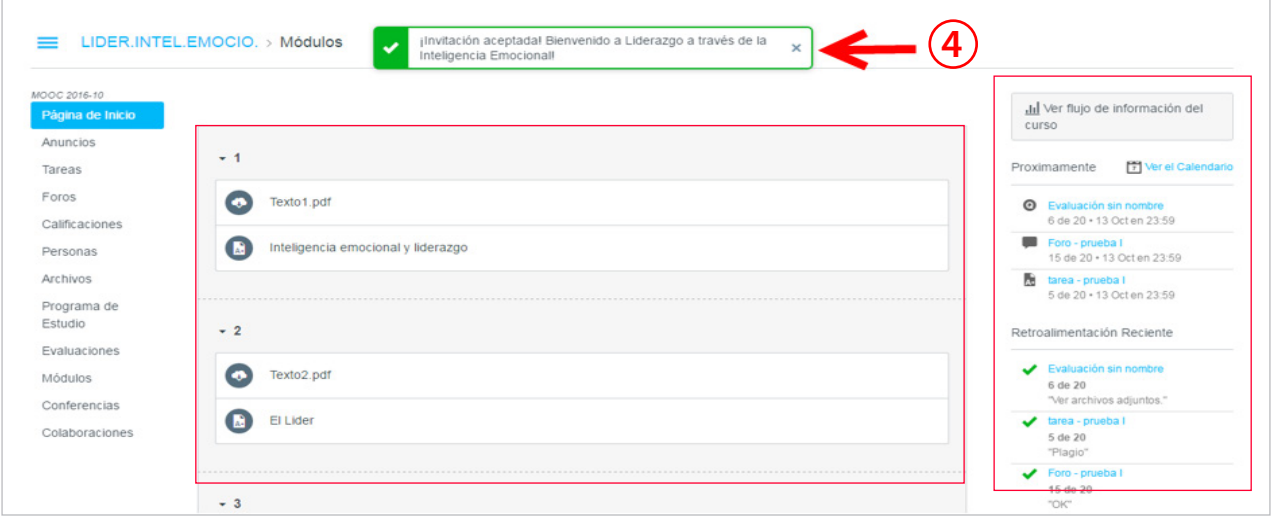

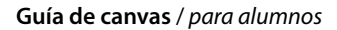

## **Tecsup**Virtual

**¿Cómo subir un archivo o cargar una imagen?**

**1.** En la columna izquierda de la Página de Inicio, seleccione la opción Archivos.

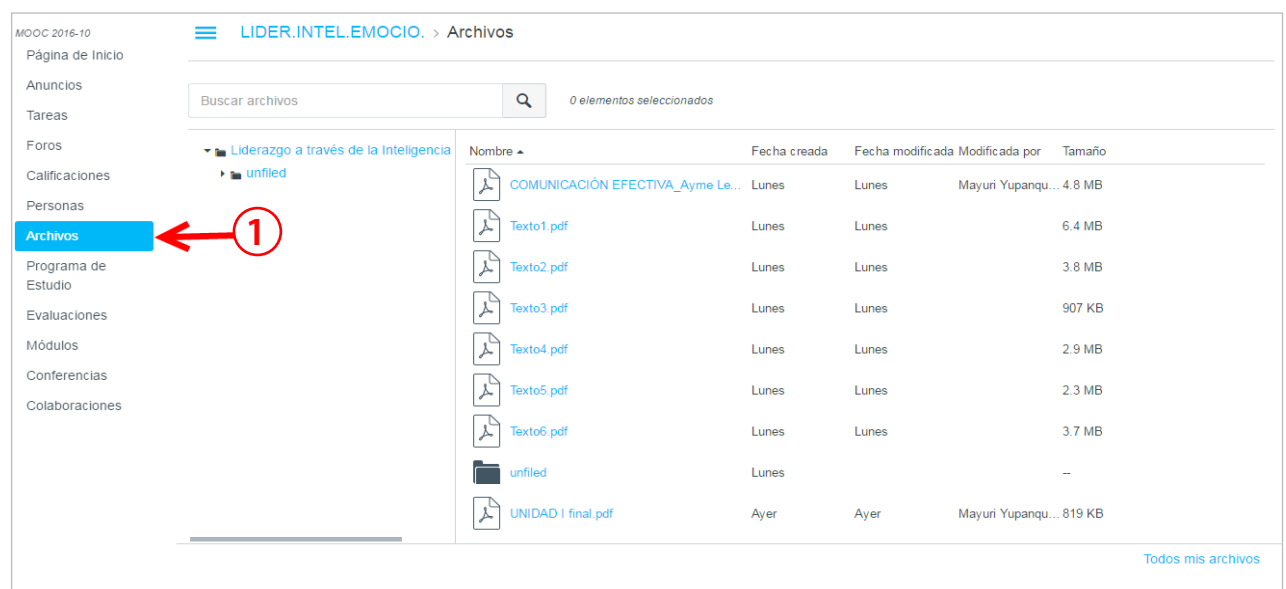

**2.** En la parte inferior derecha de su pantalla, haga clic en la opción Todos mis archivos.

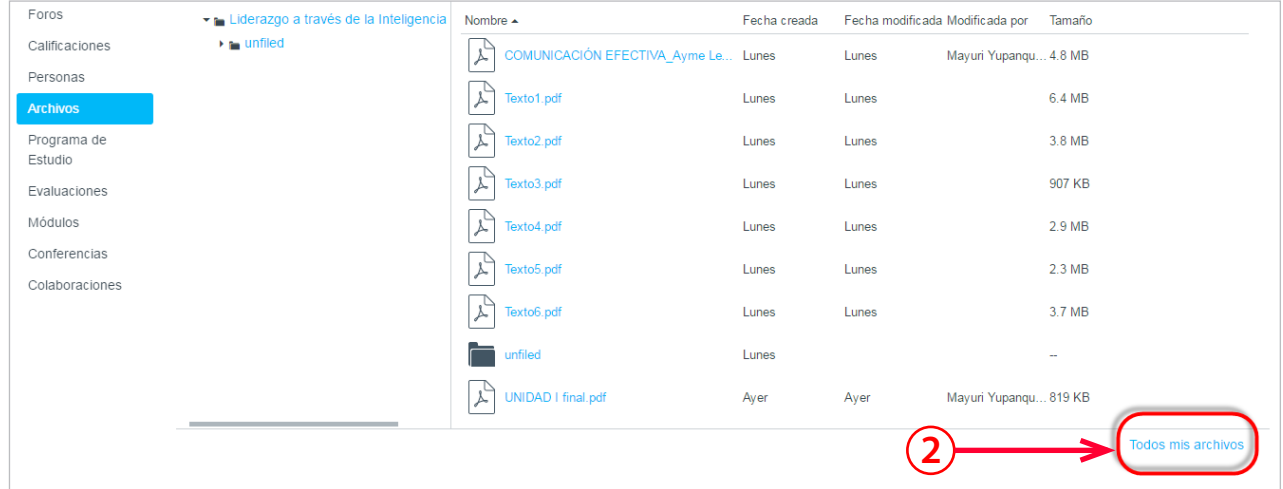

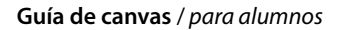

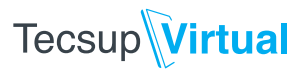

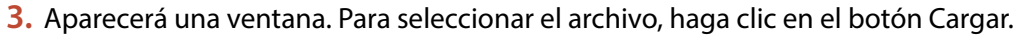

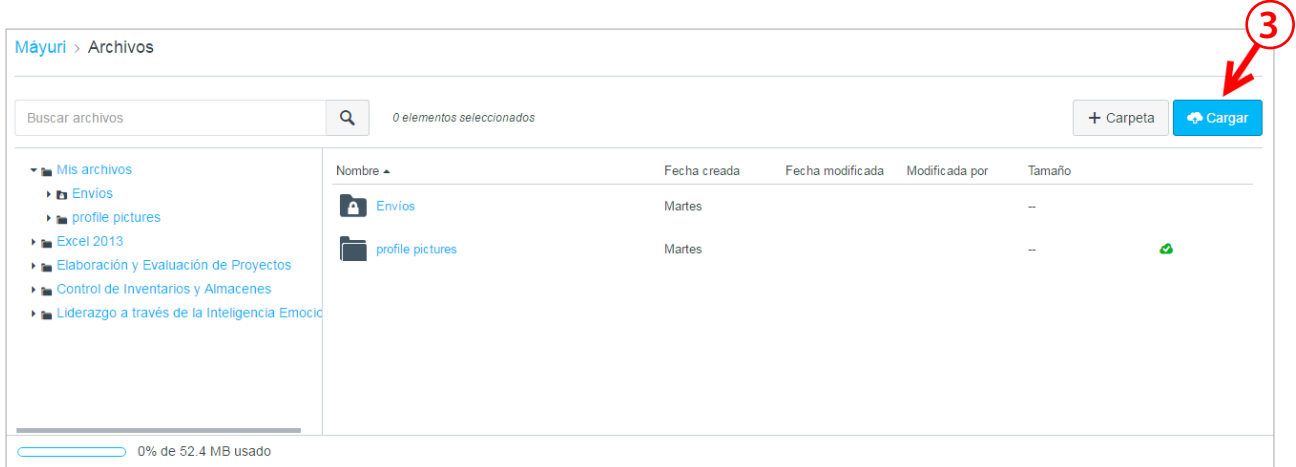

**4.** Seleccione el archivo, ya sea un documento o una imagen. Luego, haga clic en el botón Abrir.

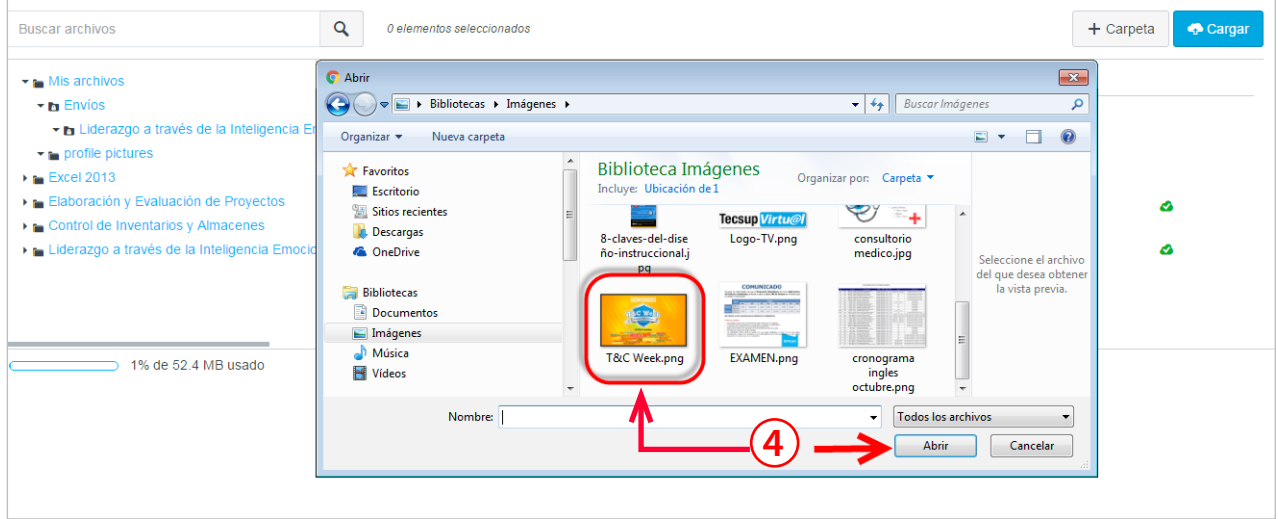

**5.** De este modo, sus archivos, imágenes y videos estarán publicados en la carpeta Mis archivos, desde donde podrá usarlos en foros, tareas y demás actividades del curso.

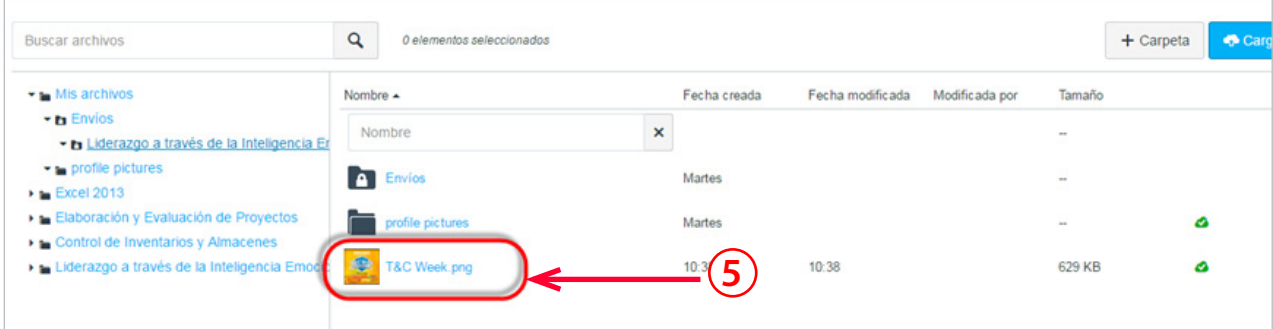

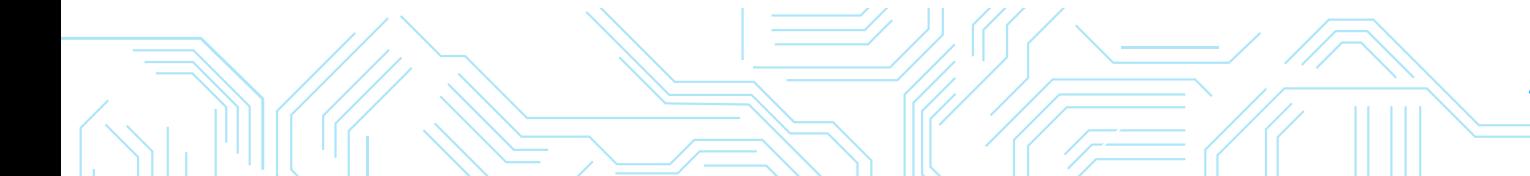

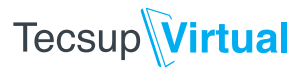

## **¿Cómo responder un foro?**

**1.** En el Panel de control, haga clic en el ícono de nube para observar los diálogos que tiene en el curso.

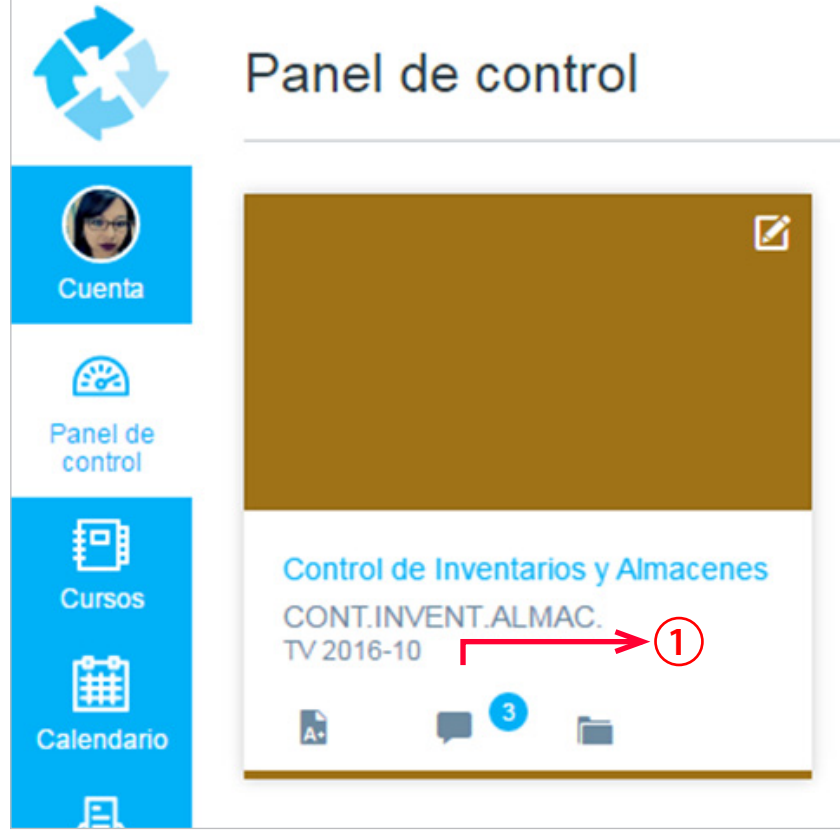

- **2.** Al ingresar a los nuevos diálogos, podrá observar las siguientes opciones:
	- A. Los foros del curso.

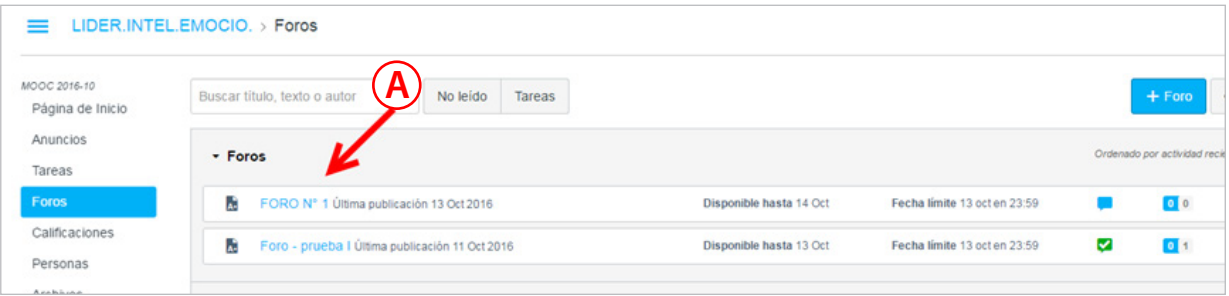

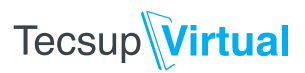

B. La fecha disponible y la fecha límite.

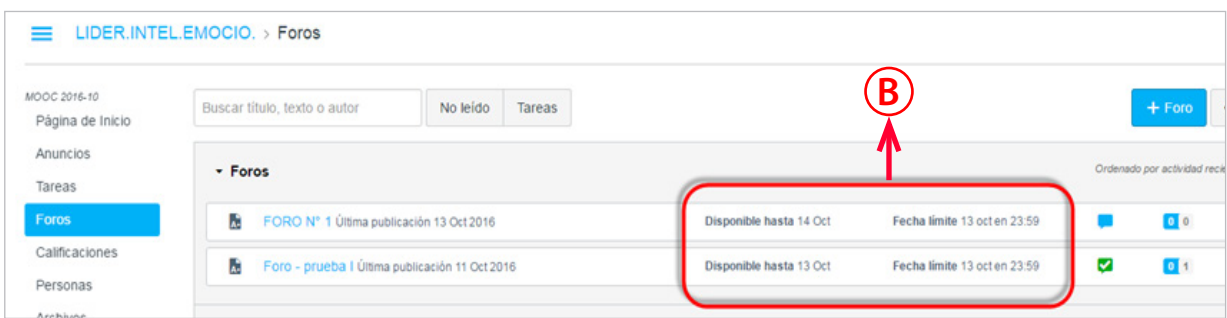

C. Los foros contestados y los pendientes.

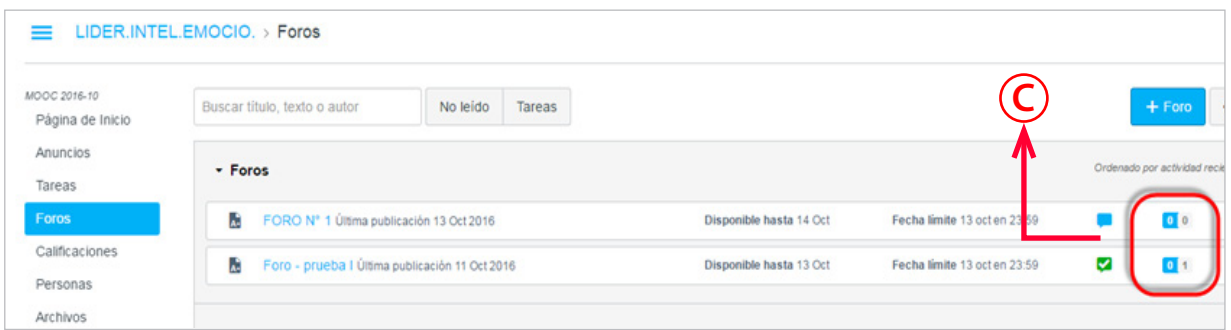

D. La suscripción al foro. Seleccione si desea recibir las notificaciones de cada respuesta de sus compañeros de clase.

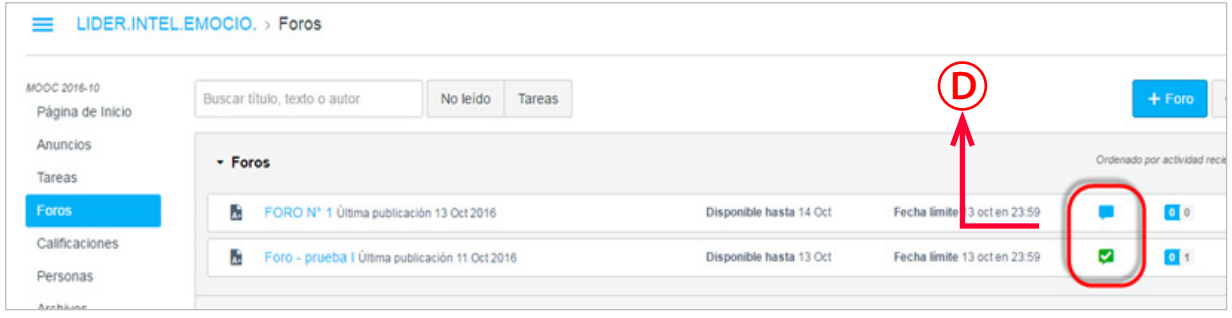

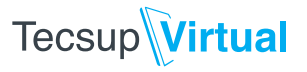

**3.** Al hacer clic en el nombre del foro, podrá observar las siguientes herramientas de acuerdo a la publicación del docente:

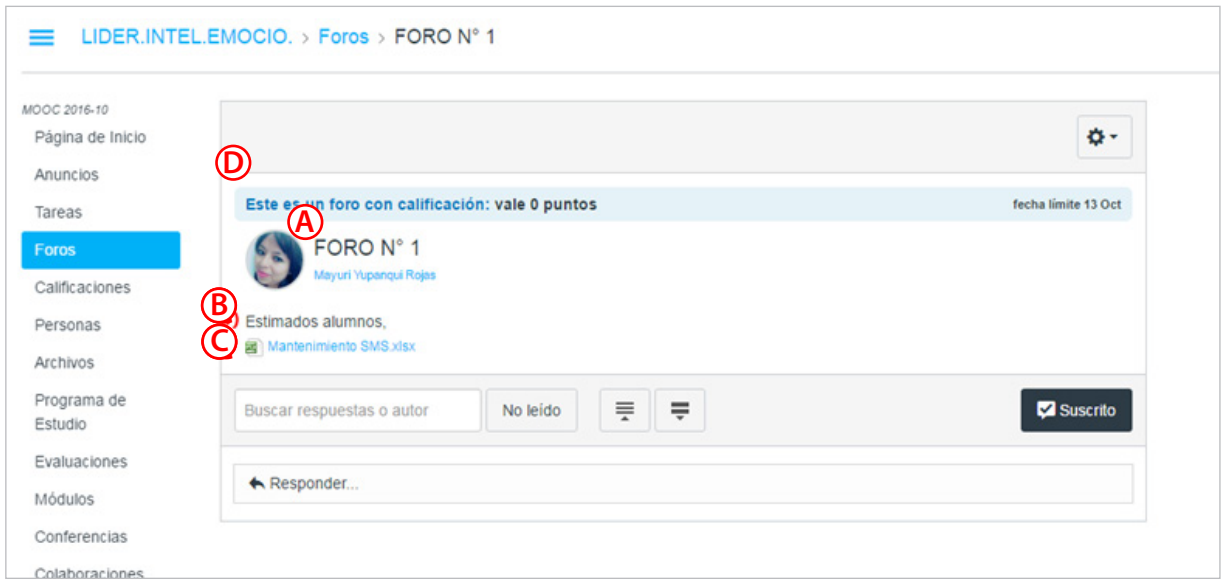

- A. Nombre del foro.
- B. Mensaje o indicaciones del docente.
- C. Documento adjunto.
- D. Foro calificado, solo si aparece la frase *Este es un foro con calificación.*
- E. Diálogo no calificado.

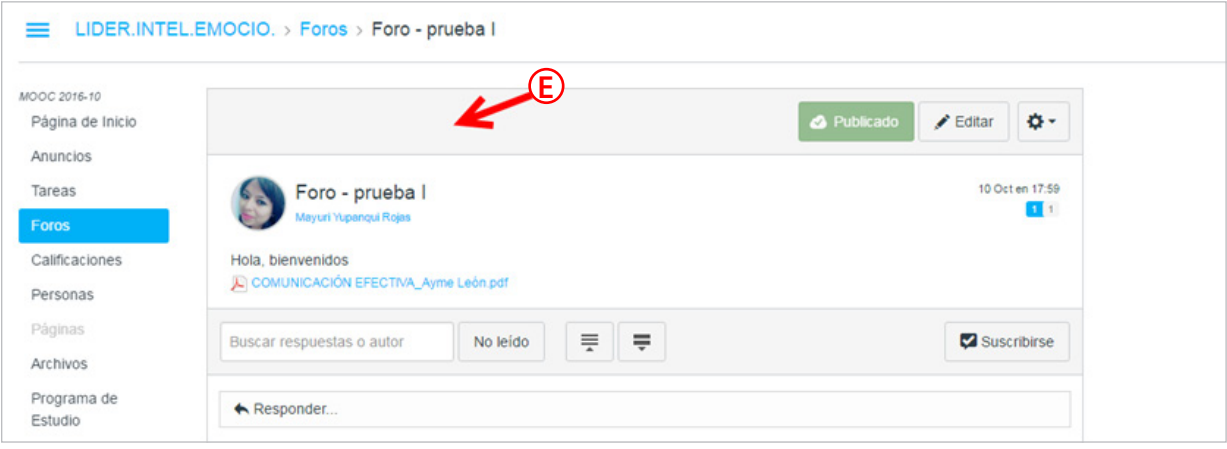

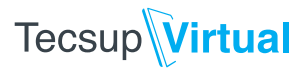

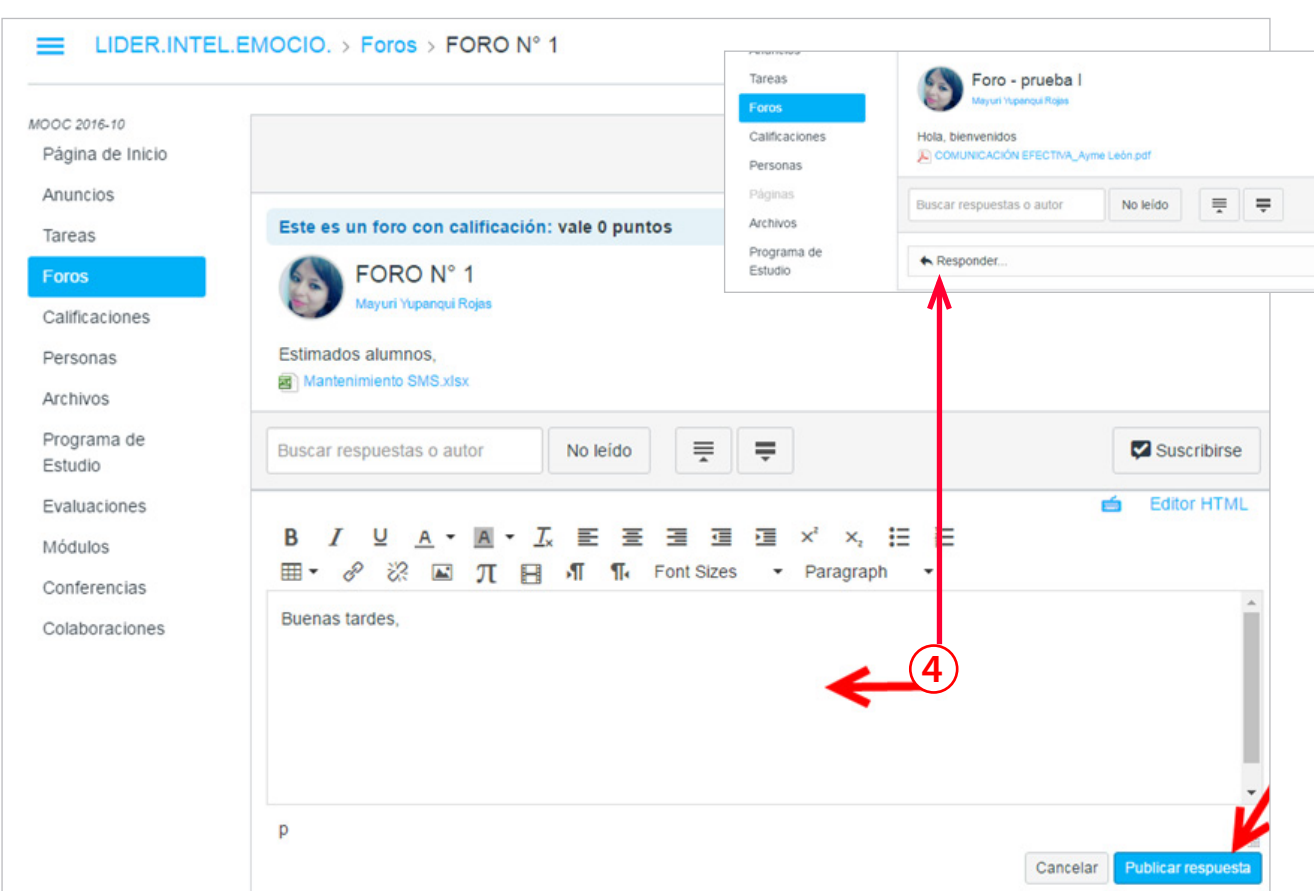

**4.** Después de leer las indicaciones del docente, haga clic en Responder y digite su respuesta.

A. Si desea adjuntar un archivo (PDF, Word, Excel, etcétera), en el lado izquierdo de su pantalla, seleccione la opción Archivos y aparecerá la siguiente ventana.

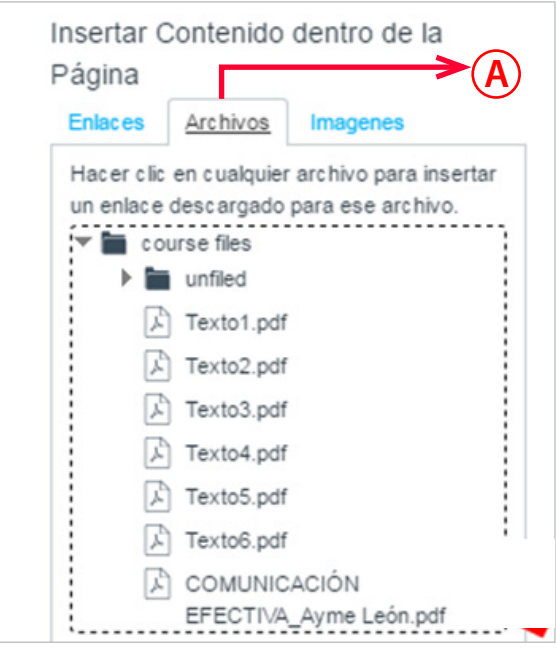

B. Seleccione un archivo para adjuntarlo a la respuesta. Luego, haga clic en el botón Publicar respuesta.

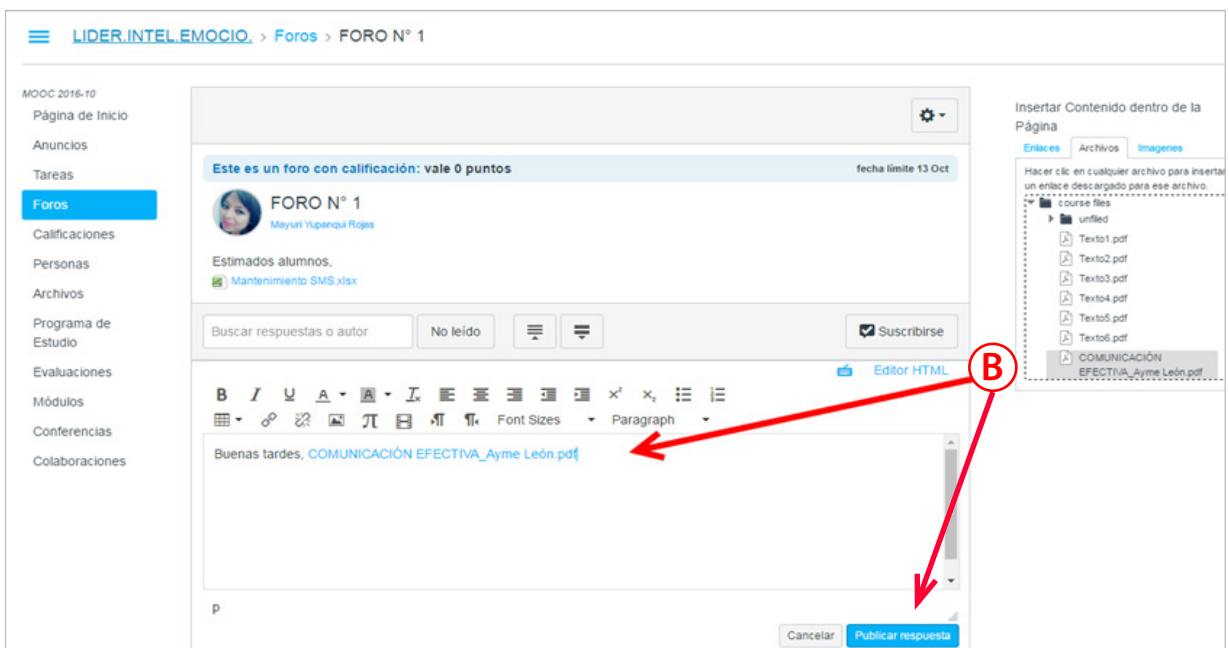

#### **5.** Observe el resultado final.

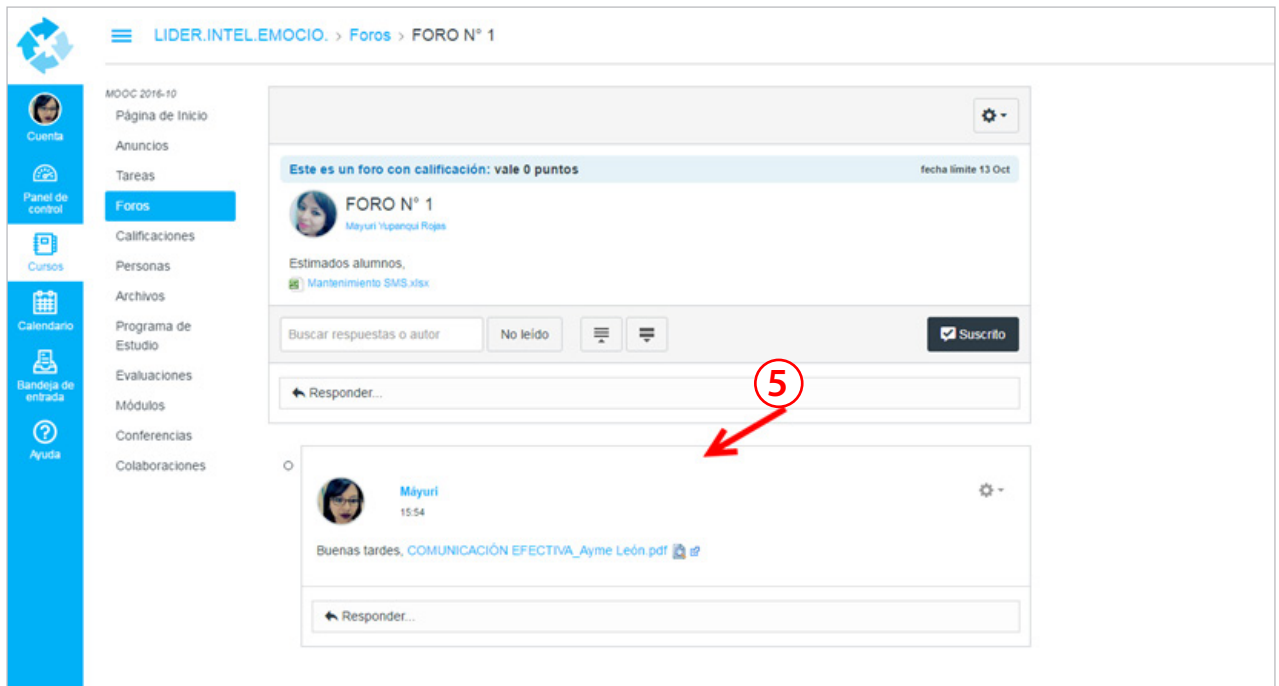

**Tecsup** Virtual

# **Tecsup**Virtual

### **¿Cómo realizar las evaluaciones?**

**1.** Al hacer clic en la opción Página de Inicio, podrá ver las actividades que el docente realiza para el desarrollo del curso. Luego, seleccione la opción Evaluaciones.

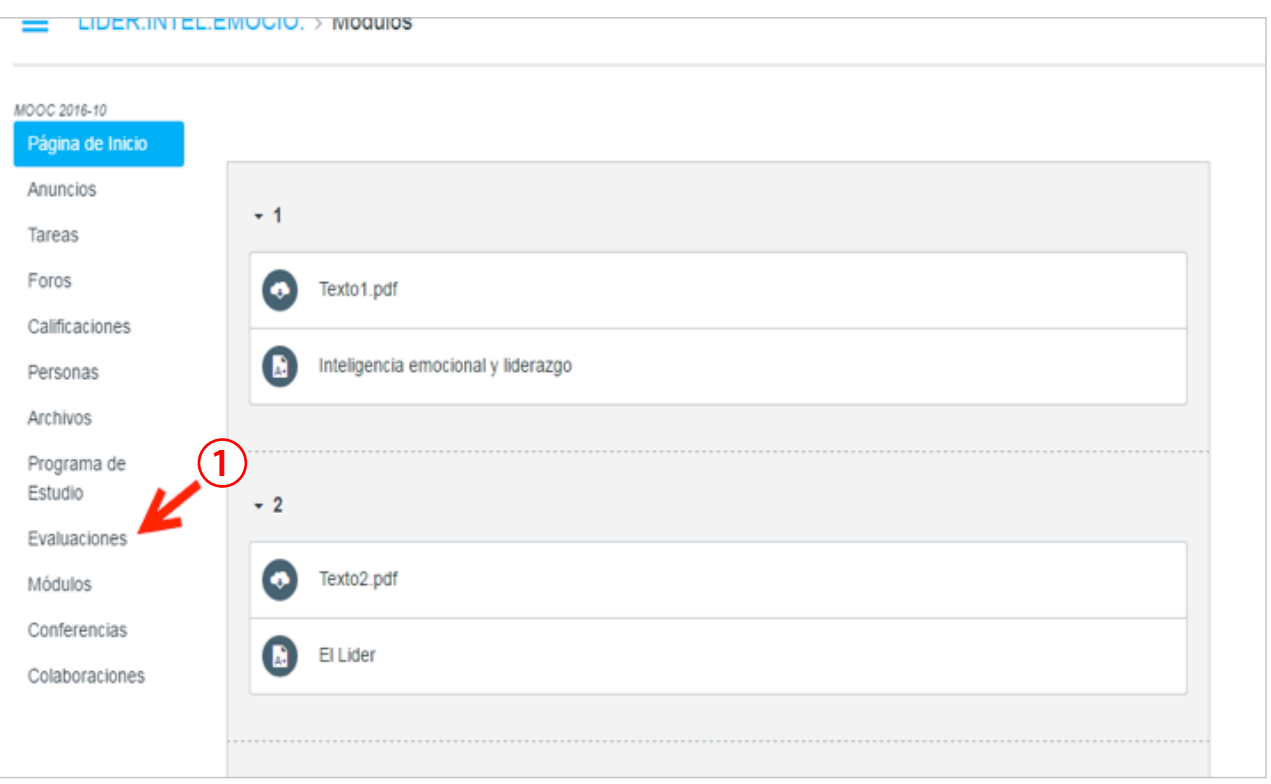

**2.** Al ingresar a las evaluaciones, podrá ver la información como fechas, puntaje y cantidad de preguntas.

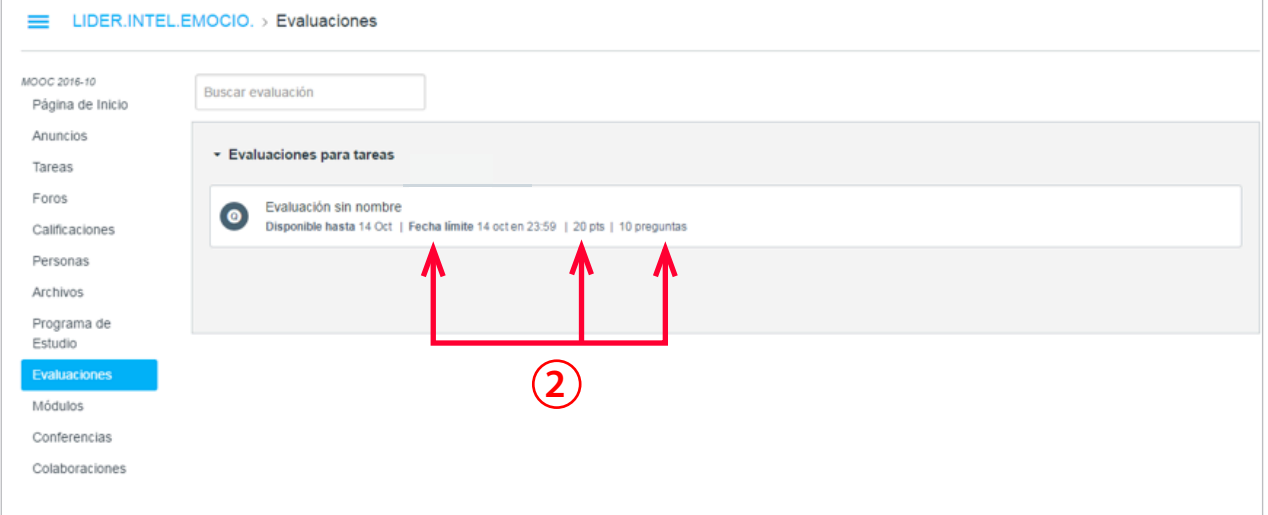

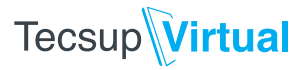

**3.** Cuando ingrese una evaluación, observará una ventana con los siguientes elementos:

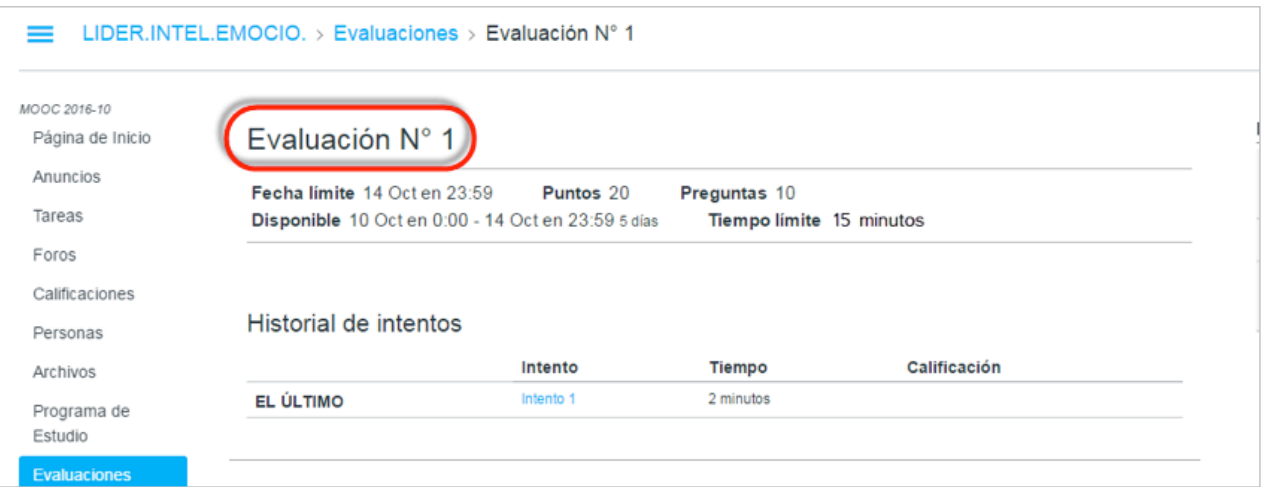

- **A. Fecha límite.** Permite ver la fecha y la hora límite para realizar la evaluación.
- **B. Disponible.** Muestra las fechas y las horas en las que estará activa la evaluación.
- **C. Puntos.** Presenta el puntaje o la nota con la que se calificará
- **D. Preguntas.** Permite observar el número de preguntas de la evaluación.
- **E. Tiempo límite.** Indica la duración que tendrá la evaluación. Por lo general, es quince minutos.
- **F. Intentos permitidos.** Muestra los intentos permitidos por evaluación (3)

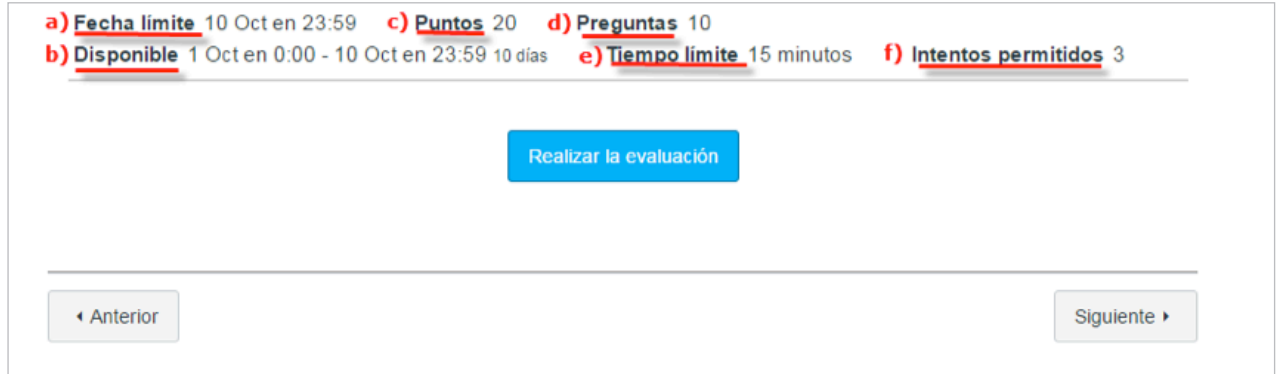

# **Tecsup** Virtual

**4.** Para ingresar a la evaluación, haga clic en Realizar la evaluación. Considere que cuando empiece la evaluación no podrá cancelarla. Si lo hace, el sistema registrará la nota que haya obtenido hasta el momento.

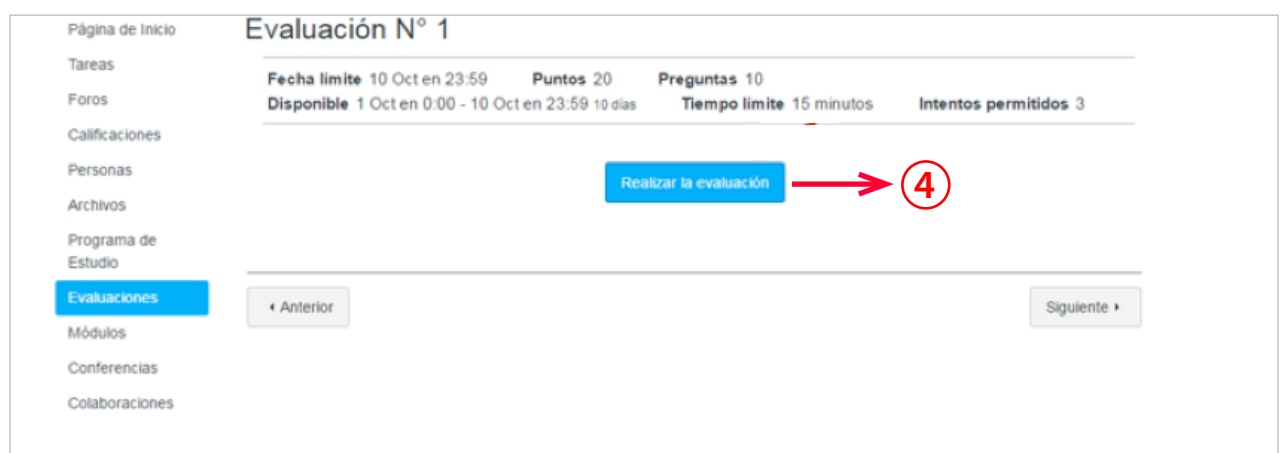

**5.** Después de hacer clic en Realizar la evaluación, podrá observar las siguientes opciones:

#### A. Cantidad de preguntas

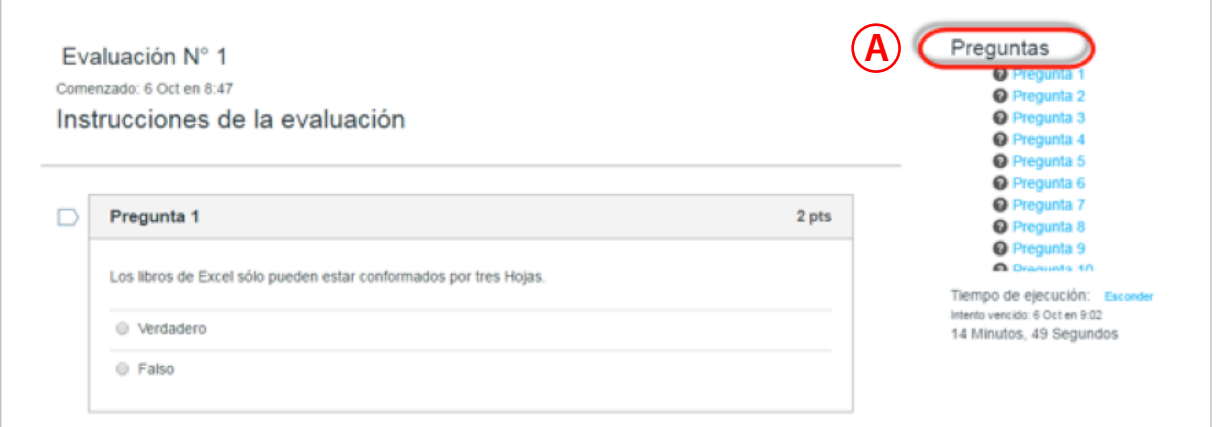

#### B. Temporizador

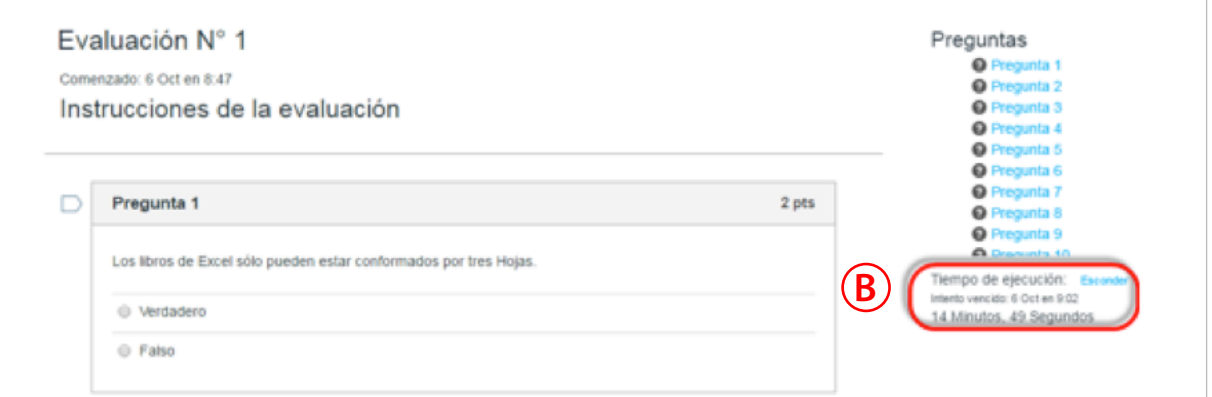

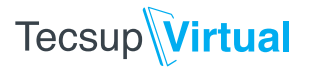

#### C. Número de pregunta

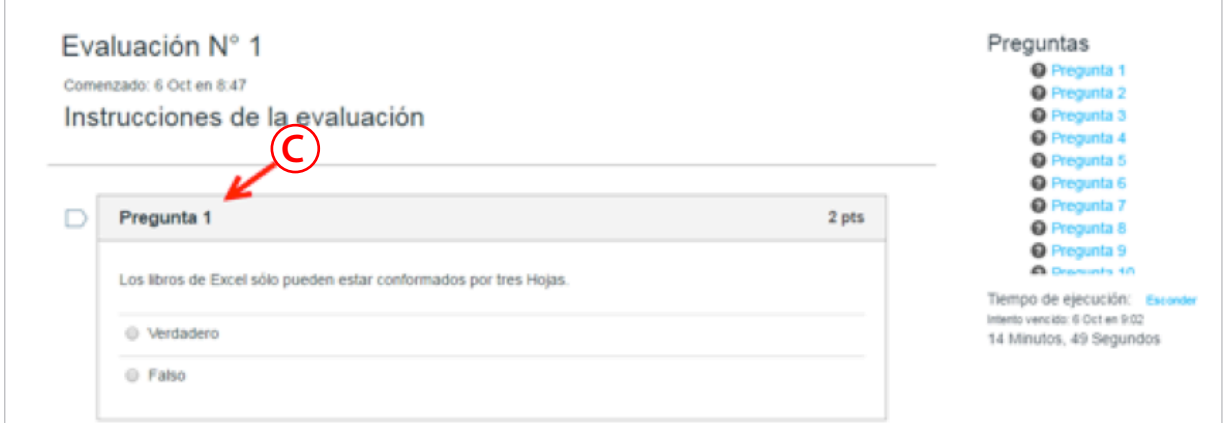

#### D. Puntaje por pregunta

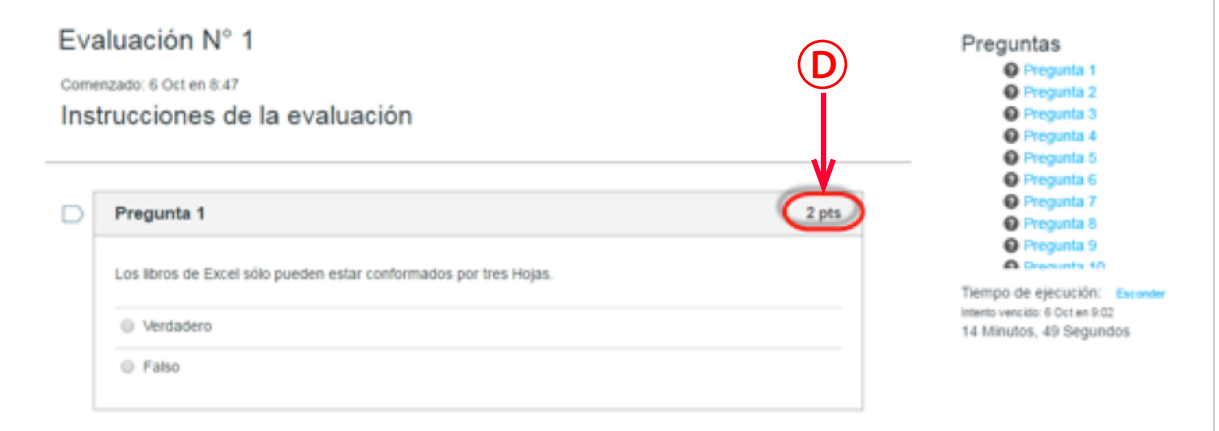

#### **6.** Después de responder todas las preguntas, haga clic en el botón Enviar evaluación.

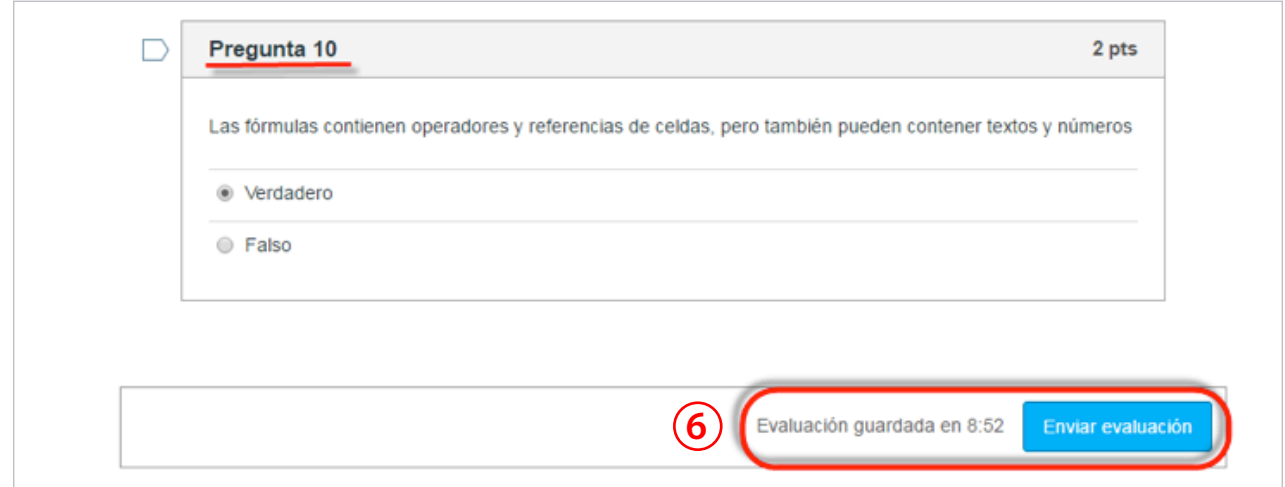

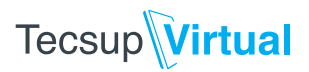

**7.** Finalmente, aparecerá una ventana donde podrá observar el resultado obtenido, el número de intentos y el tiempo en el que realizó la evaluación.

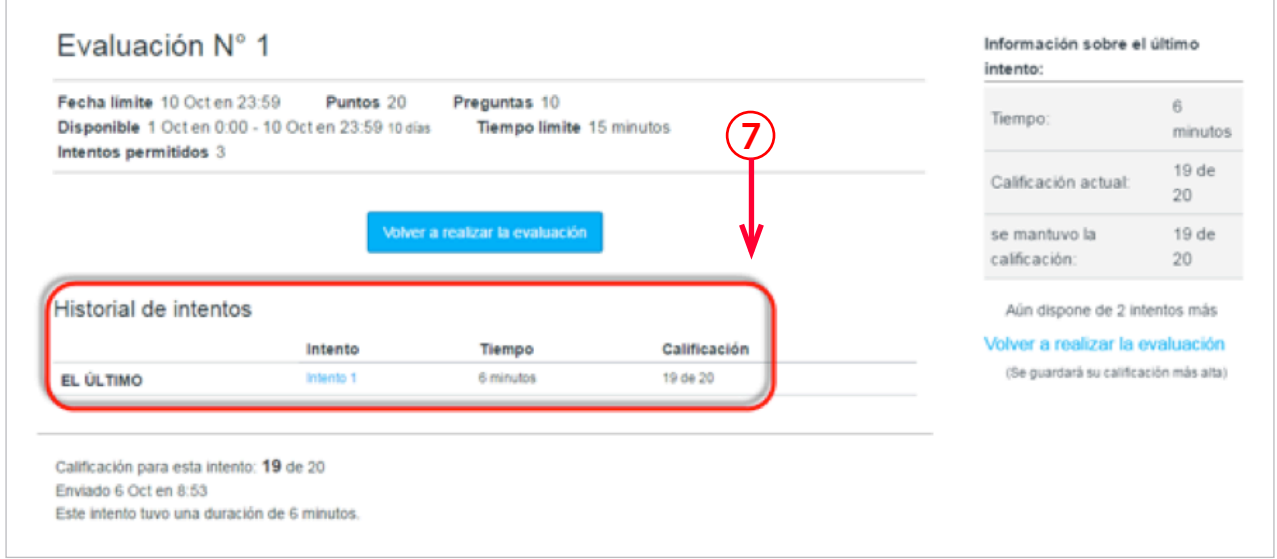

**8.** Considere el número de intentos pendientes, ya que la nota final será la más alta.

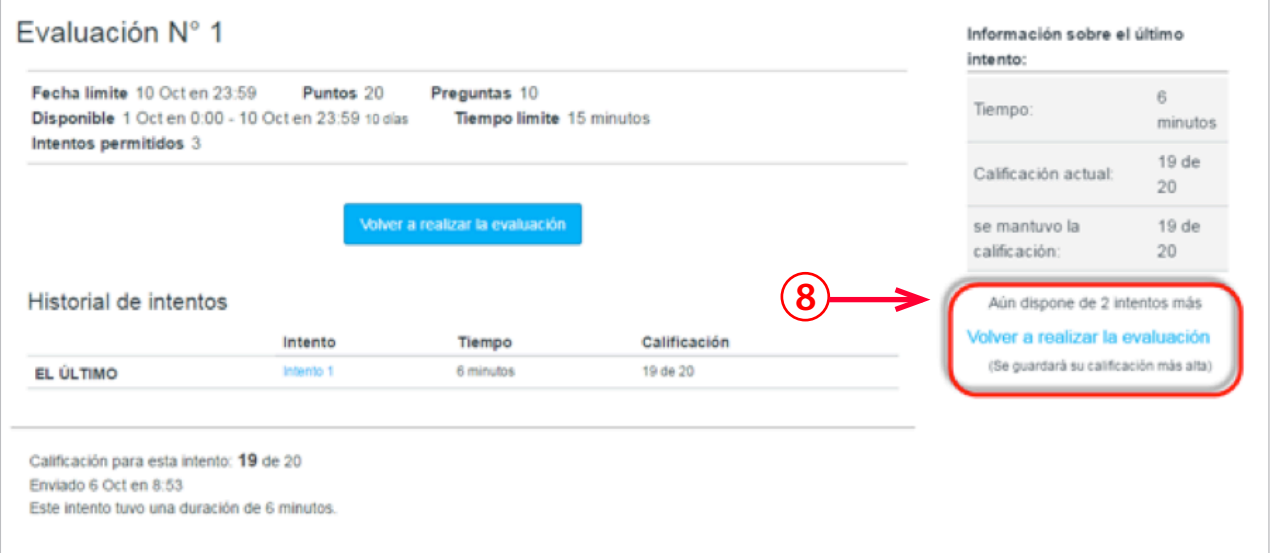

 $\sum_{i=1}^n$ 

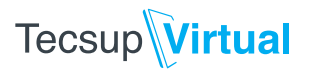

## **¿Cómo unirse a un grupo?**

**1.** Ingrese al curso. Luego, seleccione la opción Personas.

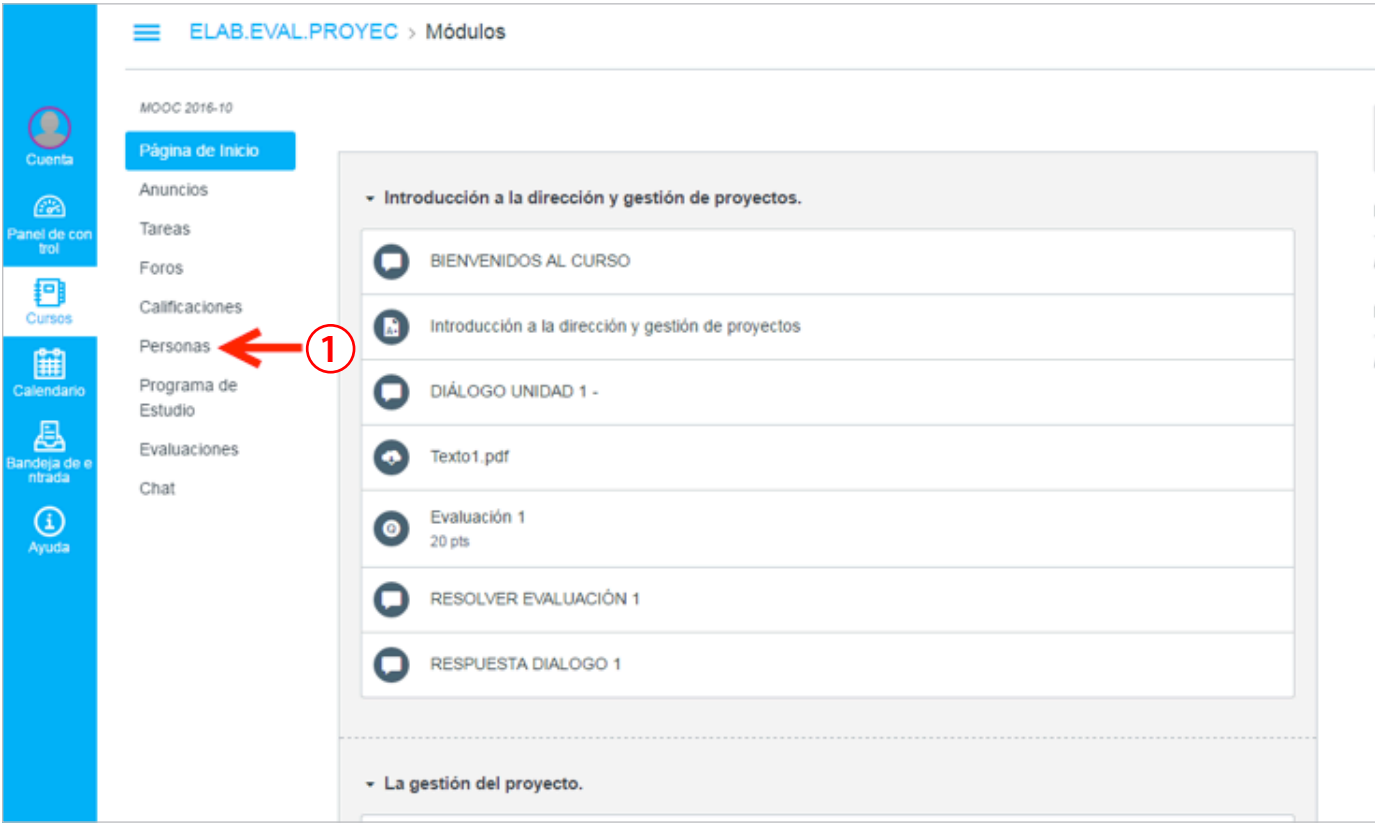

**2.** Haga clic en la pestaña Grupos, donde observará la lista de grupos creados y podrá integrarse a un grupo disponible.

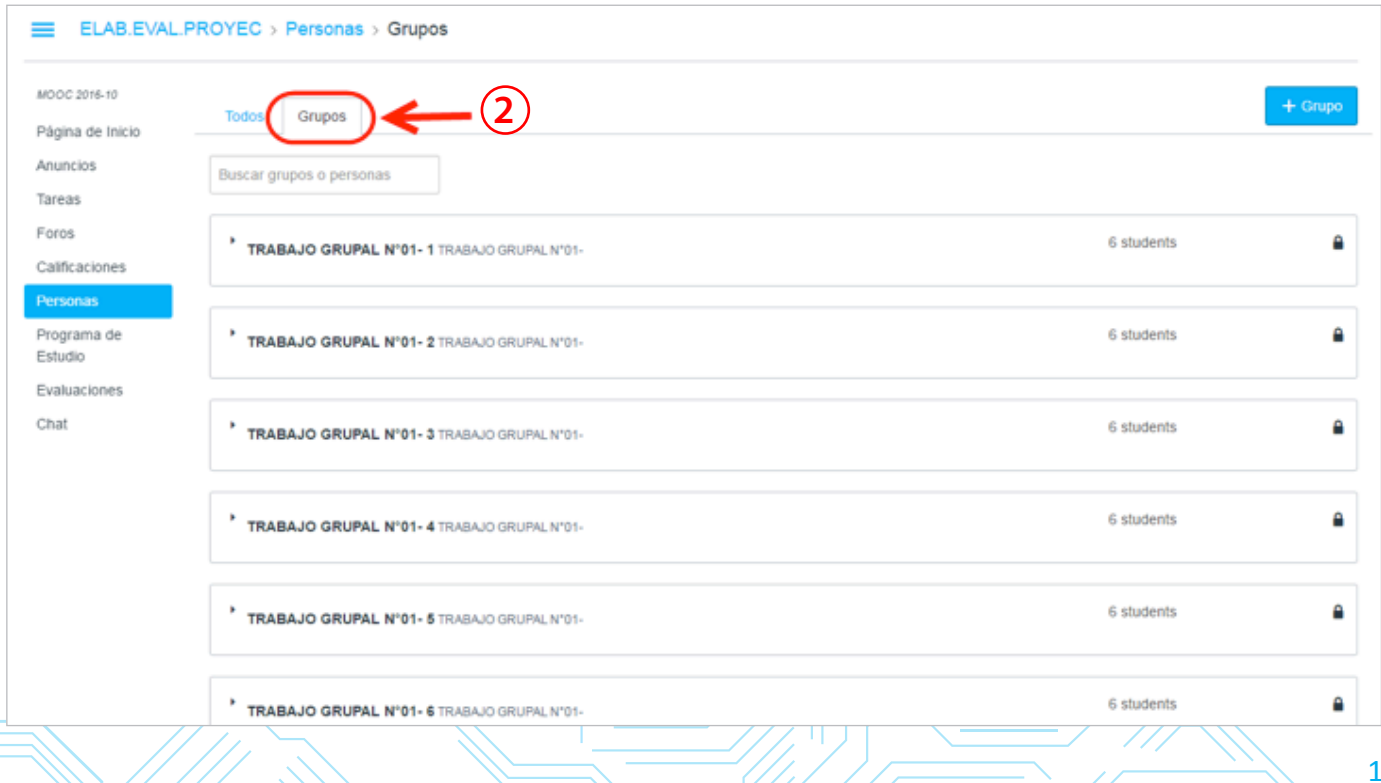

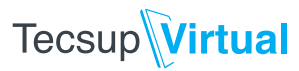

**3.** Para integrarse a un grupo, haga clic en la opción UNIRSE.

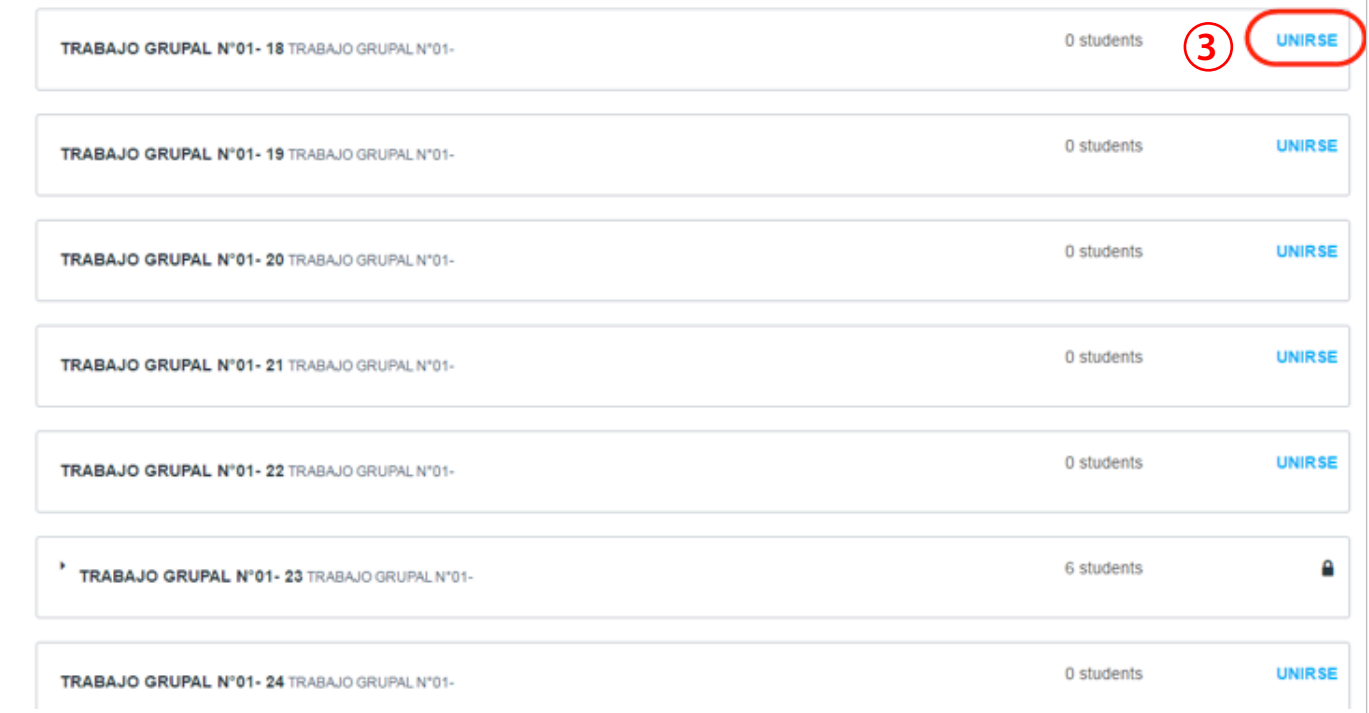

**4.** Después de unirse, aparecerán las siguientes opciones:

**A. Visitar.** Permitirá ingresar a su grupo y revisar la información que tenga (miembros, foros, etcétera).

- **B. Abandonar.** Si desea salir del grupo.
- **C. Cambiar a.** Si desea cambiar de grupo.

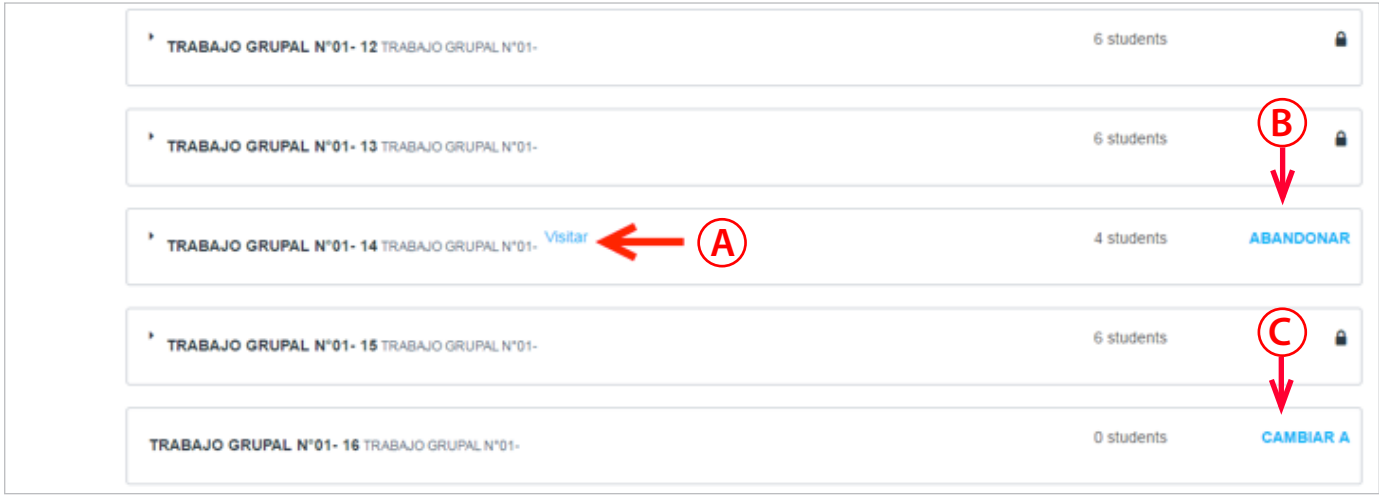

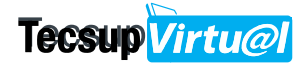

**5.** Al ingresar a Visitar, podrá ver las siguientes opciones para comunicarse y realizar su trabajo grupal.

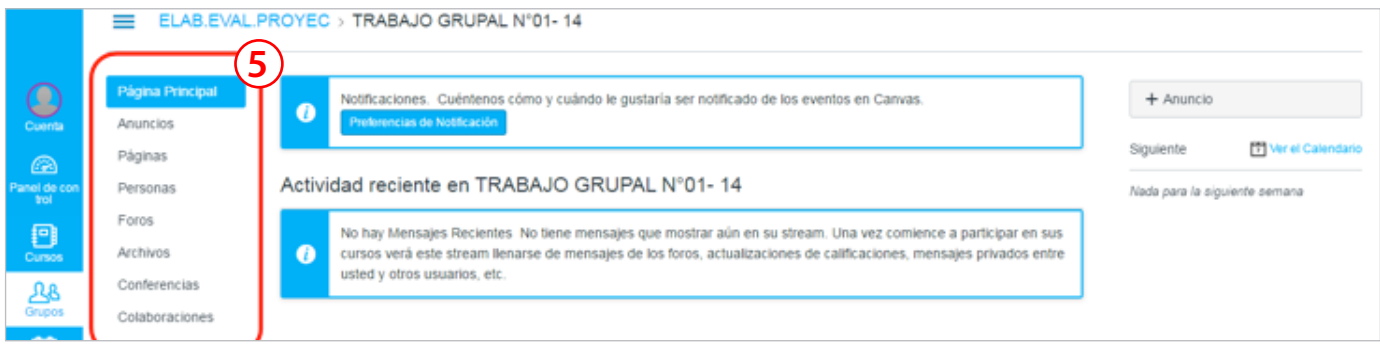

**A. Personas.** Permite ver la lista de los integrantes del grupo

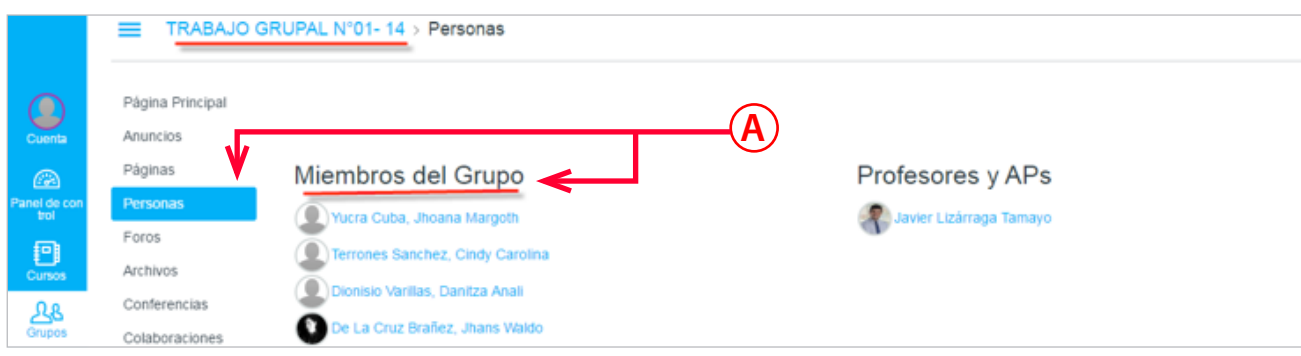

**B. Foros.** A través de esta opción, puede consultar e intercambiar ideas con los miembros de su grupo para elaborar sus trabajos.

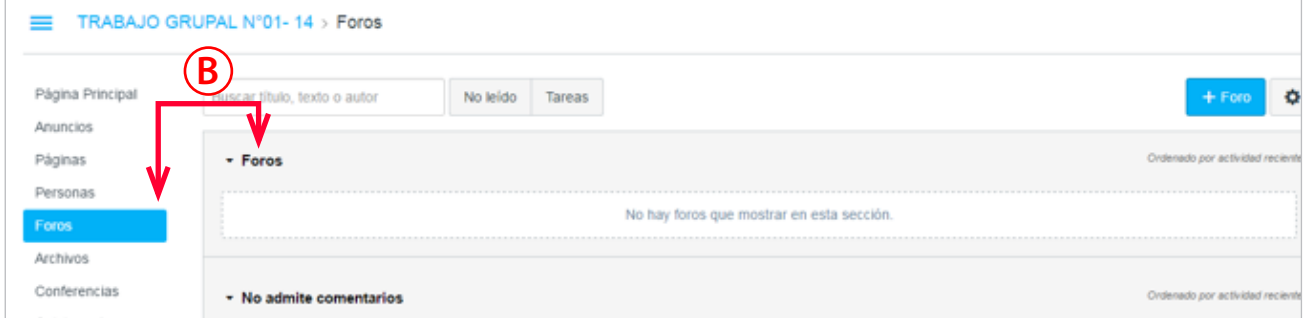

**C. Archivos.** Permite subir los documentos del grupo, ya sean avances, documentos PDF u otros instrumentos de apoyo para realizar el trabajo final.

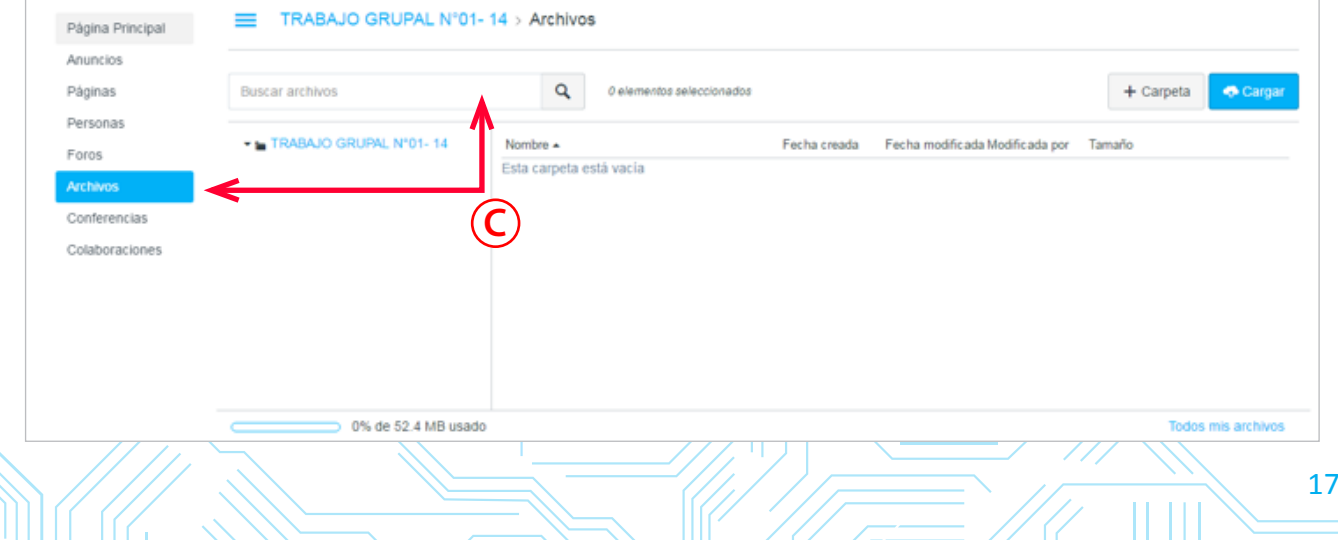

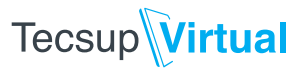

## **¿Cómo enviar un mensaje mediante la bandeja de entrada?**

**1.** Seleccione la opción Bandeja de entrada, ubicada en el lado izquierdo de su pantalla.

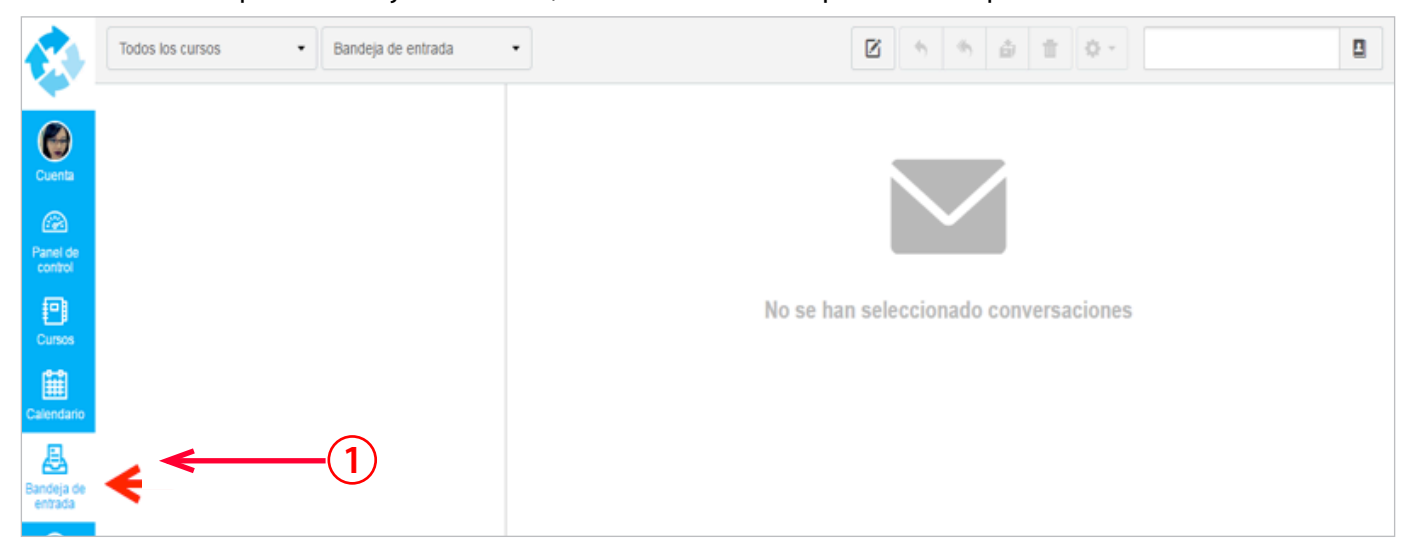

**2.** Luego, en la fila de íconos del lado derecho, haga clic en el botón Redactar un nuevo mensaje.

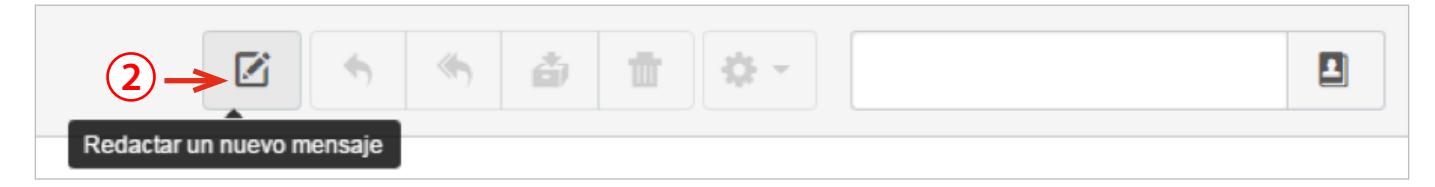

- **3.** Aparecerá el recuadro de redacción donde podrá realizar lo siguiente:
	- A. Seleccionar el destinatario, ya sea profesor o estudiante.
	- B. Digitar el mensaje.
	- C. Adjuntar un archivo, y enviar un audio o video.

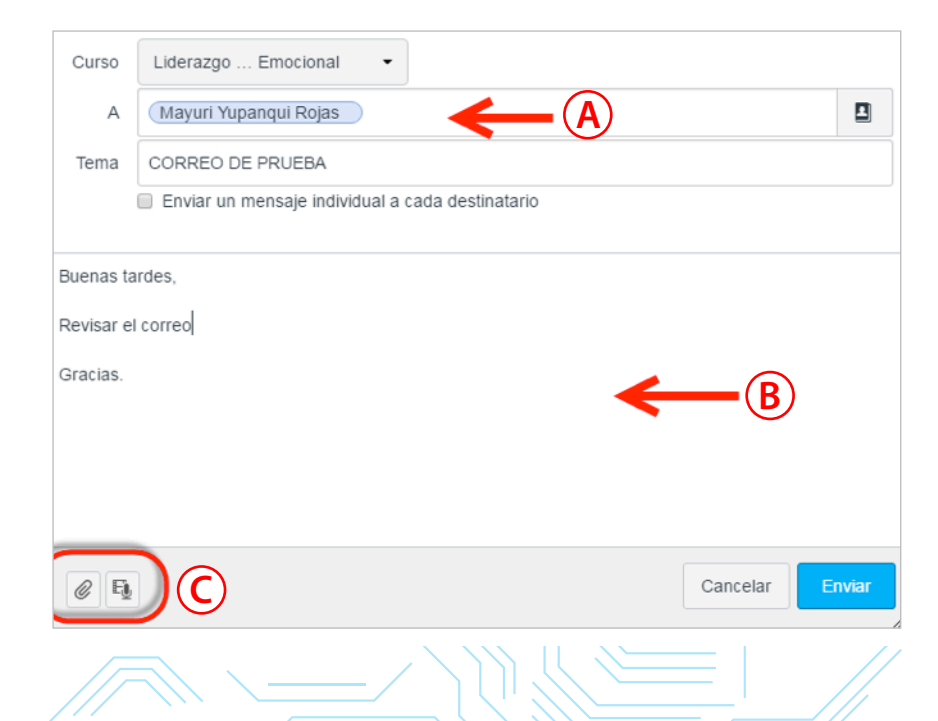

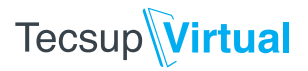

**4.** Cuando termine de redactar el mensaje, haga clic en Enviar.

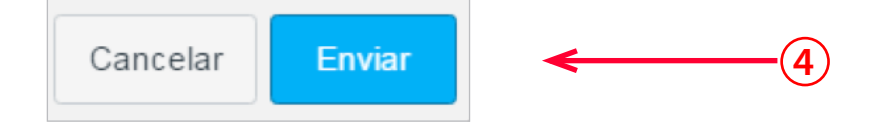

**5.** En la parte superior, verá el cuadro de confirmación de mensaje enviado.

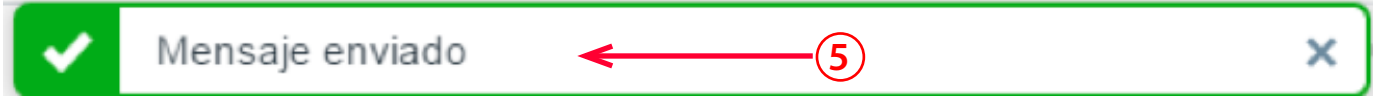

- **6.** Por último, también es posible filtrar los correos a través de los siguientes pasos:
	- A. Haga clic en la flecha desplegable de la bandeja de entrada y seleccione una de las opciones.

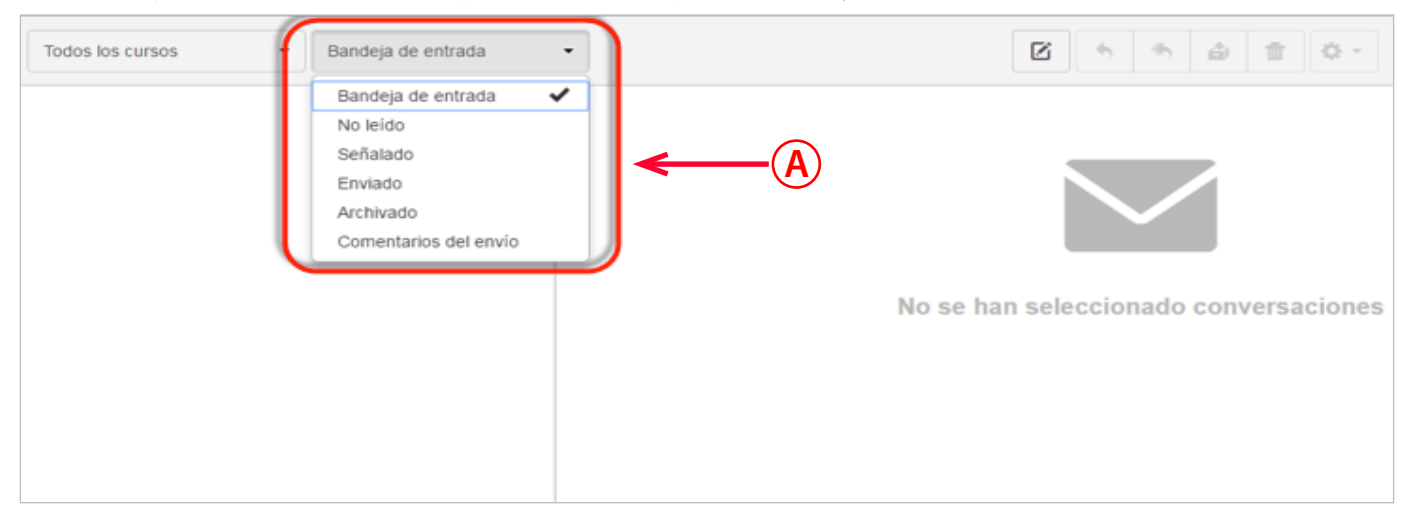

#### B. Observe el resultado final.

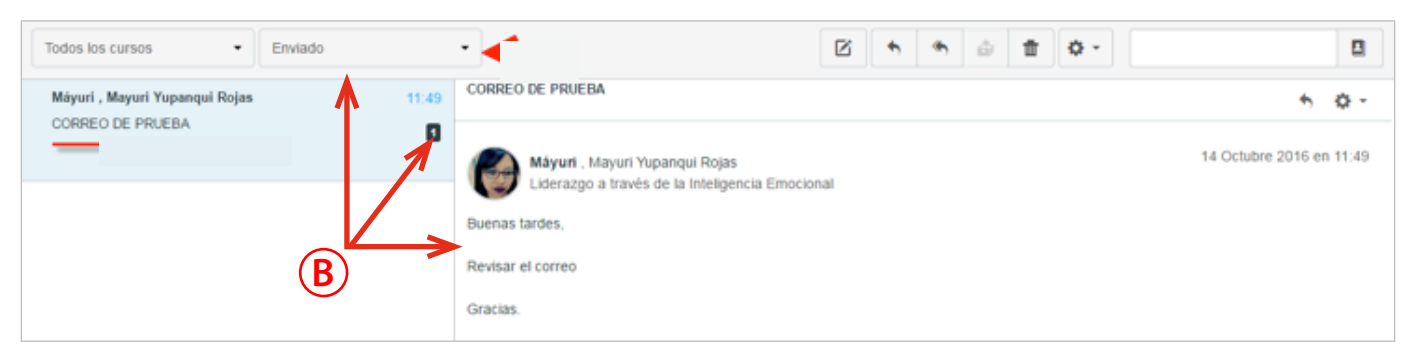

# **Tecsup**Virtual

**¿Cómo solicitar contraseña?**

**1.** En la pantalla principal, haga clic en ¿Olvidó la contraseña?

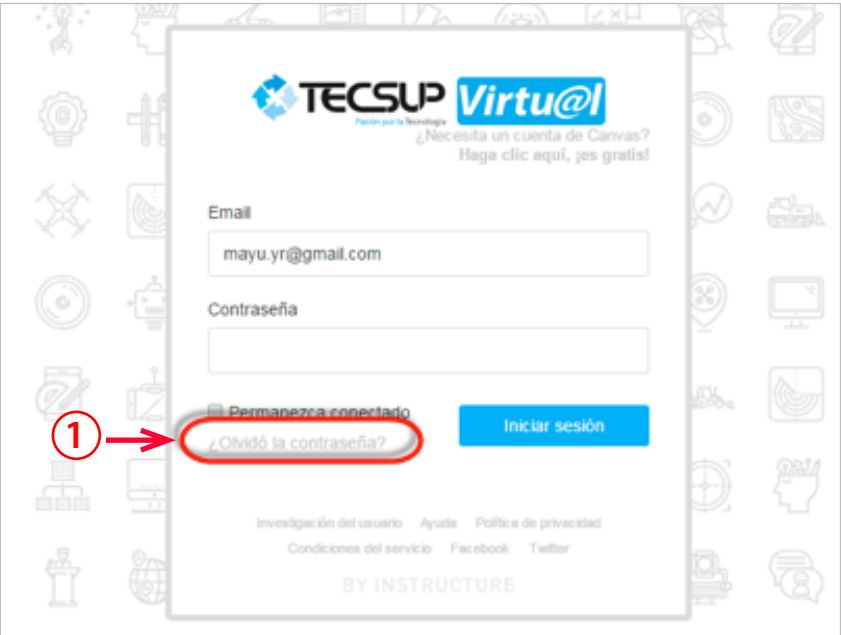

**2.** Digite su correo y haga clic en Solicitar contraseña.

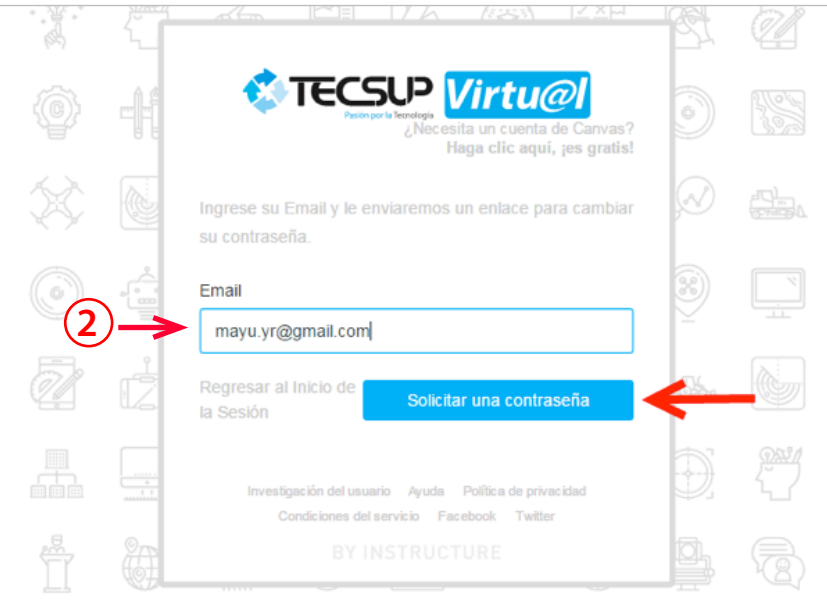

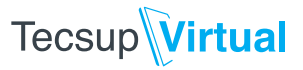

**3.** Aparecerá un mensaje de verificación, que indica que se le envió un correo electrónico.

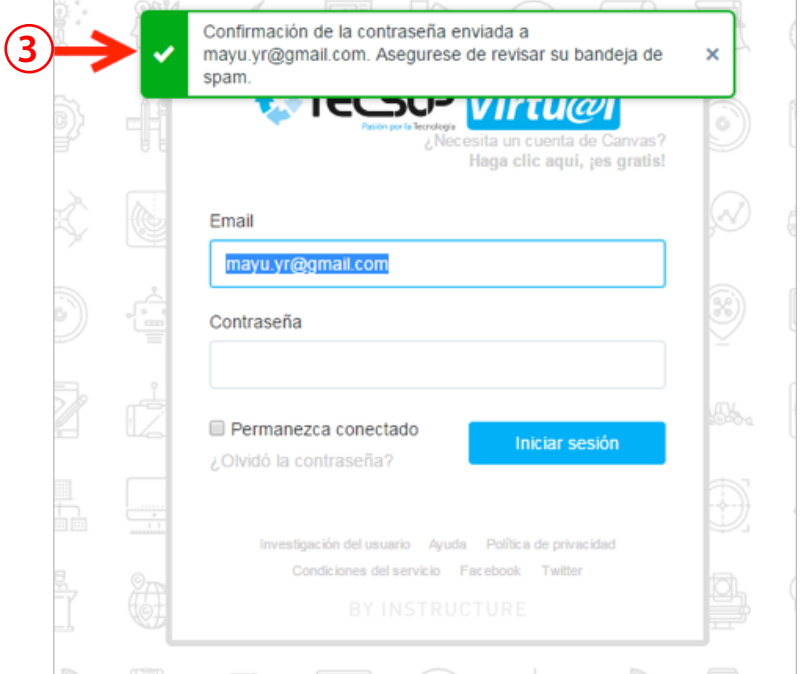

**4.** Revise el correo enviado a su bandeja de entrada o *spam*, y siga las instrucciones.

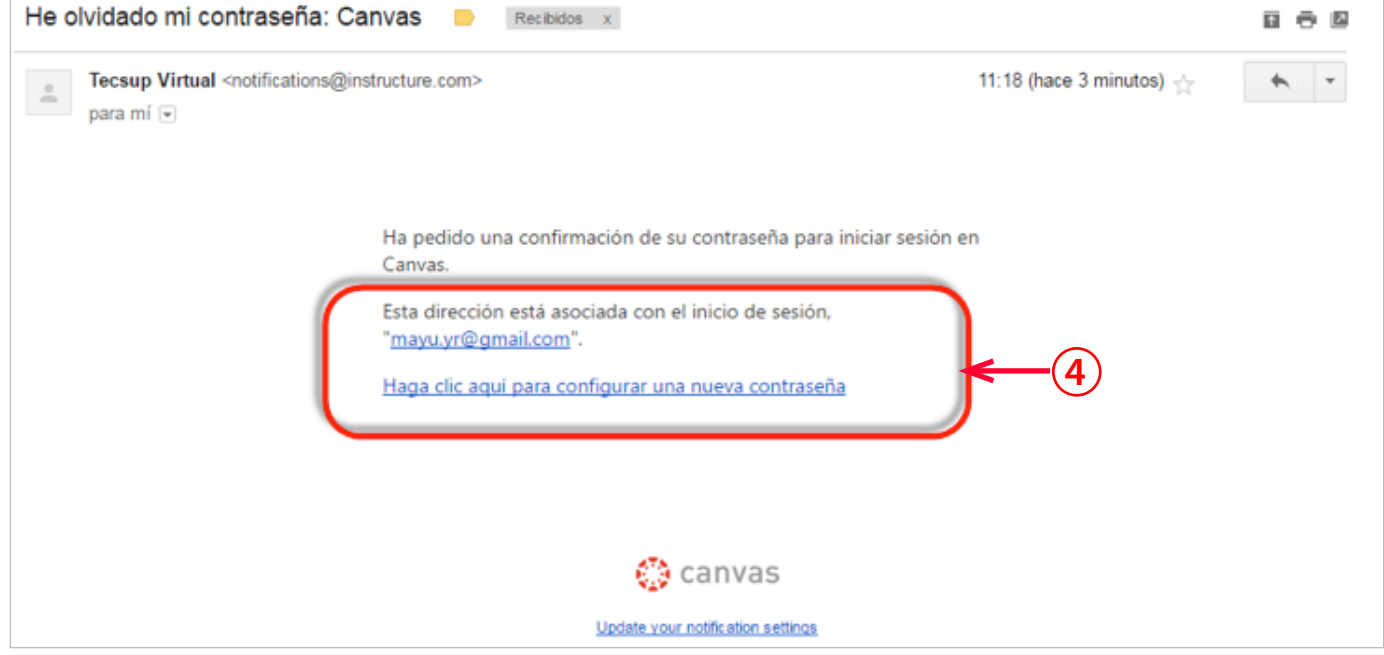

De este modo, su contraseña se habrá restablecido y podrá acceder nuevamente a la plataforma.